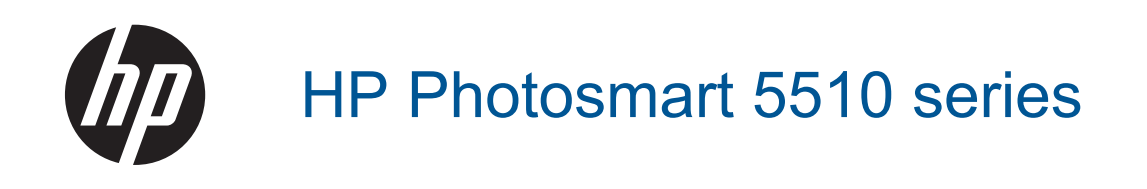

# **Sommario**

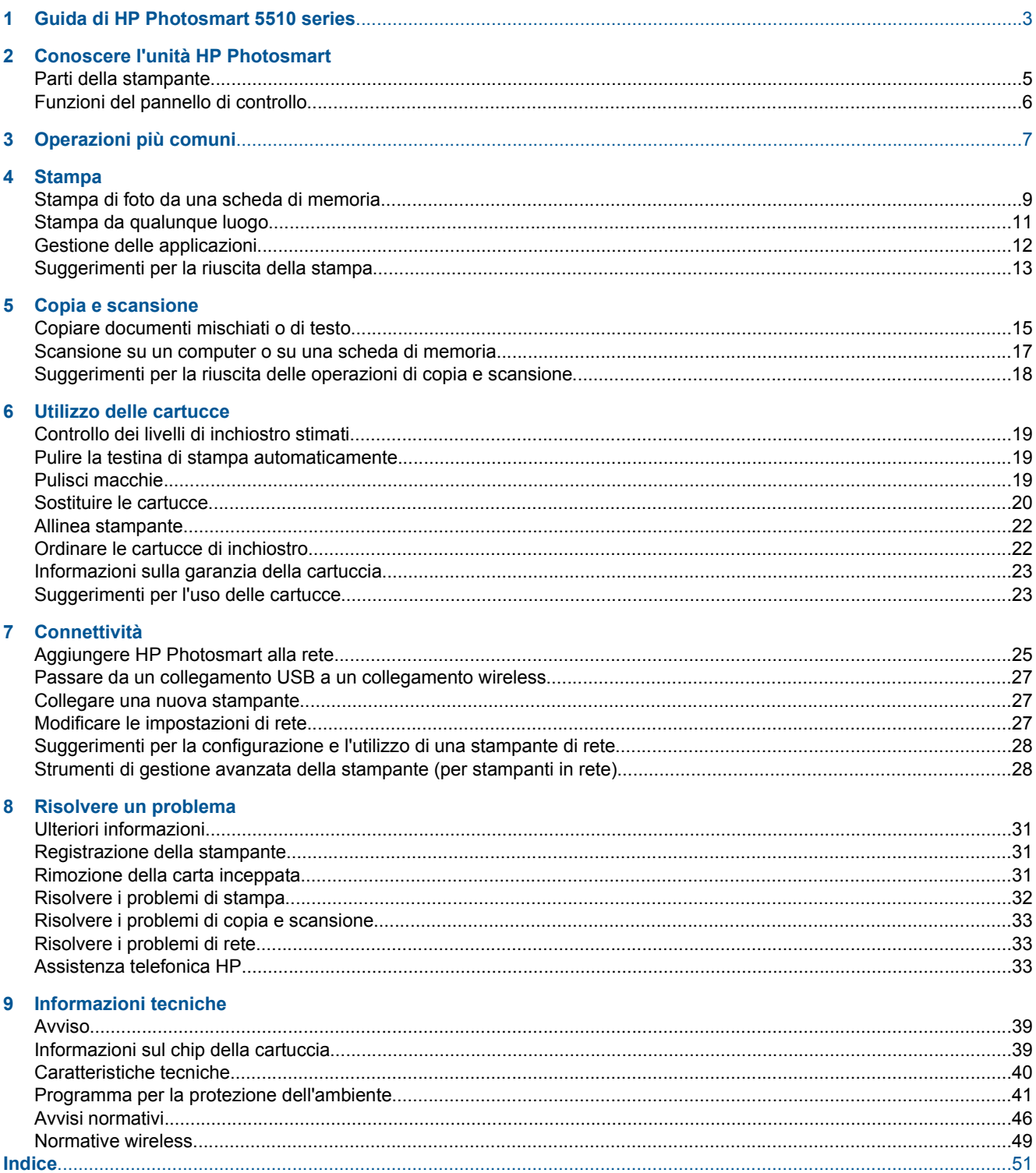

# <span id="page-4-0"></span>**1 Guida di HP Photosmart 5510 series**

Per informazioni sull'unità HP Photosmart, vedere:

- • [Conoscere l'unità HP Photosmart a pagina 5](#page-6-0)
- • [Operazioni più comuni a pagina 7](#page-8-0)
- • [Stampa a pagina 9](#page-10-0)
- • [Copia e scansione a pagina 15](#page-16-0)
- • [Utilizzo delle cartucce a pagina 19](#page-20-0)
- • [Connettività a pagina 25](#page-26-0)
- • [Informazioni tecniche a pagina 39](#page-40-0)
- • [Risolvere un problema a pagina 31](#page-32-0)

Capitolo 1

# <span id="page-6-0"></span>**2 Conoscere l'unità HP Photosmart**

- Parti della stampante
- [Funzioni del pannello di controllo](#page-7-0)

# **Parti della stampante**

• Vista anteriore e posteriore di HP Photosmart

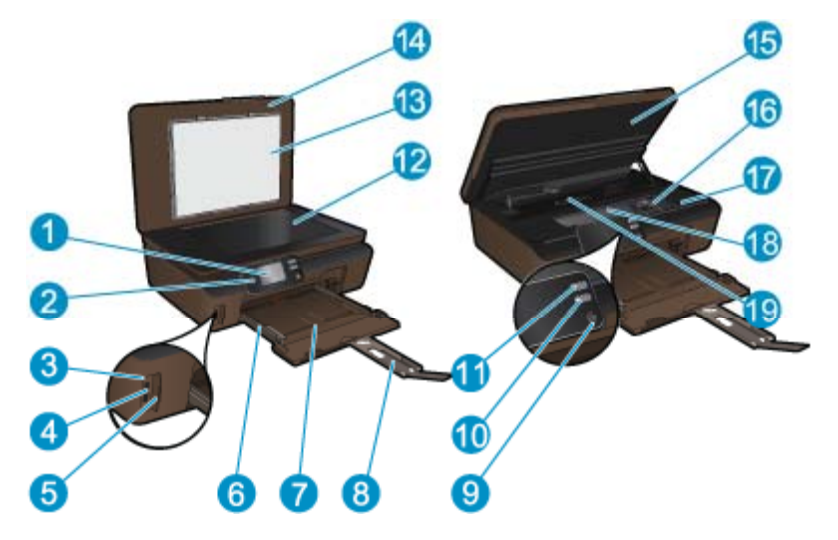

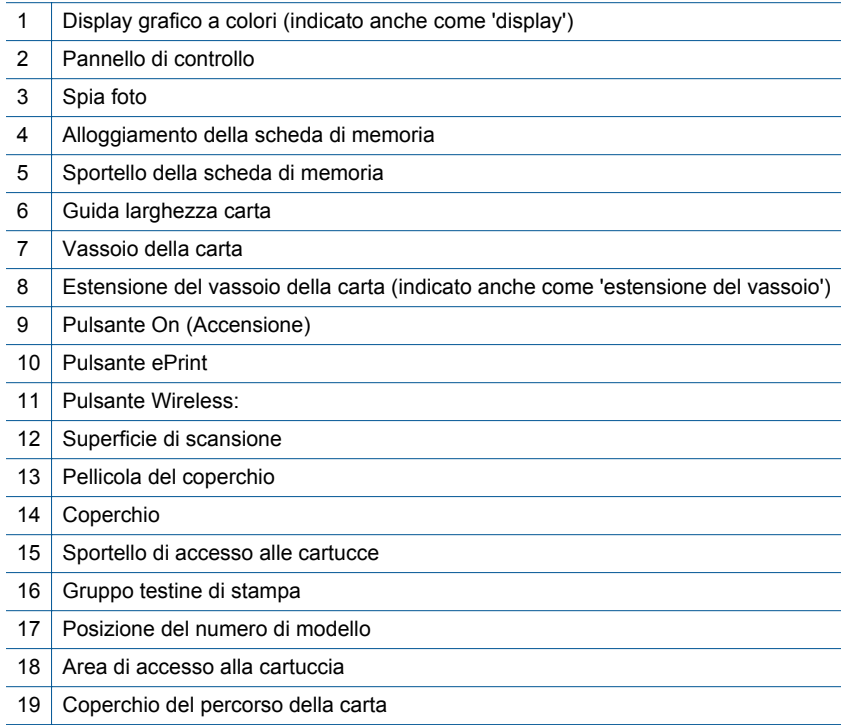

• Vista posteriore di HP Photosmart

<span id="page-7-0"></span>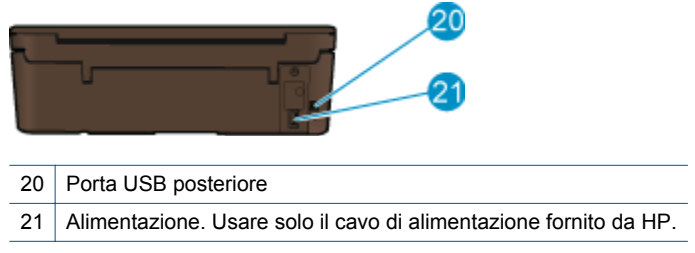

# **Funzioni del pannello di controllo**

Toccare i tasti direzionali per spostarsi tra le due schermate iniziali.

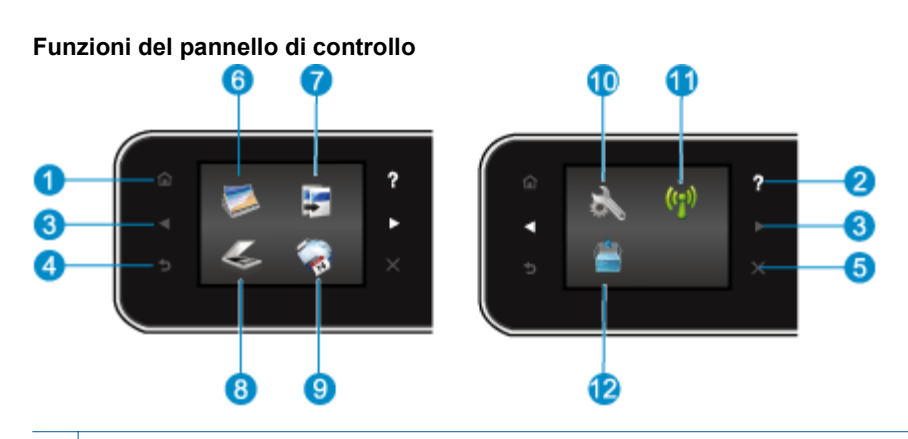

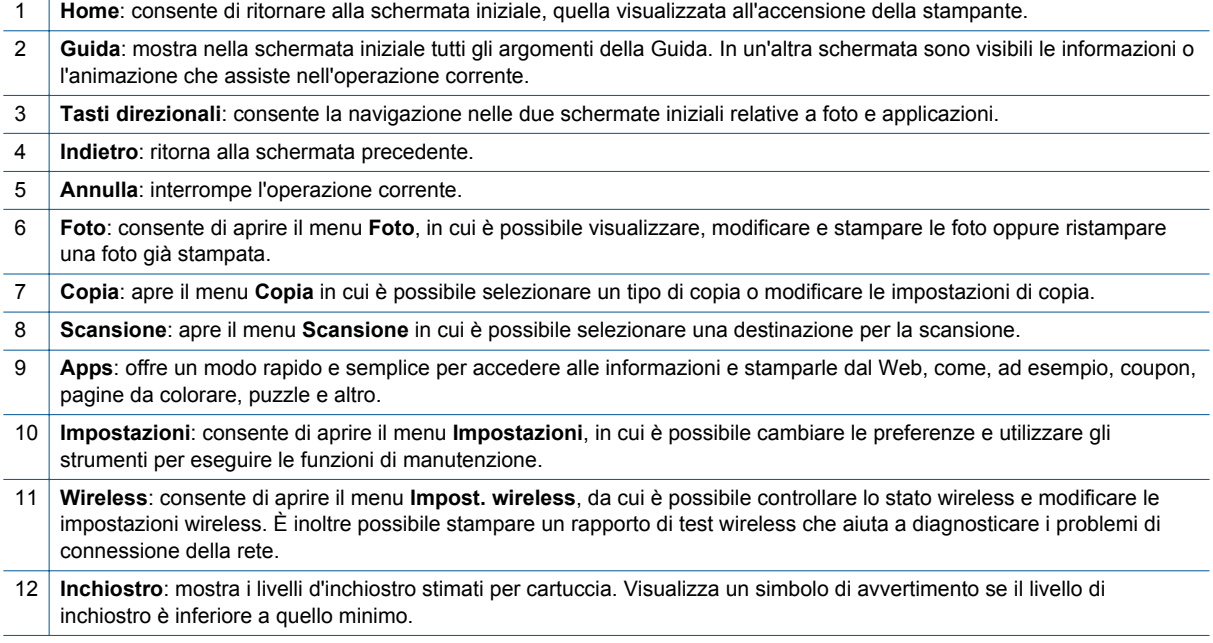

# <span id="page-8-0"></span>**3 Operazioni più comuni**

In questa sezione sono contenuti i collegamenti alle attività più comuni quali, ad esempio, la gestione delle applicazioni, la scansione e l'esecuzione di copie.

- 
- 
- 
- [Informazioni preliminari su ePrint a pagina 12](#page-13-0) [Risolvere un problema a pagina 31](#page-32-0)
- [Caricare i supporti a pagina 10](#page-11-0) [Rimozione della carta inceppata a pagina 31](#page-32-0)
- [Sostituire le cartucce a pagina 20](#page-21-0) [Copiare documenti mischiati o di testo a pagina 15](#page-16-0)
- [Gestione delle applicazioni a pagina 12](#page-13-0) [Scansione su un computer o su una scheda di memoria](#page-18-0) [a pagina 17](#page-18-0)
	-

### Capitolo 3

# <span id="page-10-0"></span>**4 Stampa**

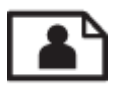

Stampa di foto da una scheda di memoria a pagina 9

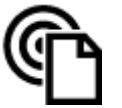

[Stampa da qualunque luogo a pagina 11](#page-12-0)

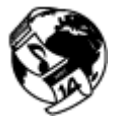

[Gestione delle applicazioni a pagina 12](#page-13-0)

### **Argomenti correlati**

• [Caricare i supporti a pagina 10](#page-11-0) [Suggerimenti per la riuscita della stampa a pagina 13](#page-14-0)

## **Stampa di foto da una scheda di memoria**

#### **Per stampare foto da una scheda di memoria**

- **1.** Caricare carta fotografica nel vassoio della carta.
- **2.** Accertarsi che l'estensione del vassoio carta sia aperta.
- **3.** Inserire una scheda di memoria nell'apposito alloggiamento.

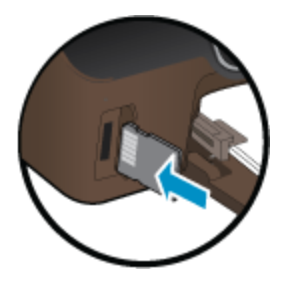

- **4.** Dalla schermata iniziale, toccare **Foto** per visualizzare il menu **Foto**.
- **5.** Nel menu **Foto**, toccare **Visualizza & stampa** per visualizzare le foto.
- **6.** Toccare la foto da stampare.
- **7.** Toccare le frecce in alto e in basso per specificare il numero di foto da stampare.
- **8.** Toccare **Modifica** per selezionare le opzioni di modifica delle foto selezionate. È possibile ruotare e ritagliare una foto oppure attivare o disattivare **Correggi foto**.
- **9.** Toccare **Anteprima** per visualizzare l'anteprima della foto selezionata. Per regolare il layout, il tipo di carta, rimuovere l'effetto occhi rossi o aggiungere la data, toccare **Impostazioni** e le selezioni desiderate. È anche possibile salvare le nuove impostazioni come predefinite.
- **10.** Toccare **Stampa** per avviare la stampa.

#### **Argomenti correlati**

• [Caricare i supporti a pagina 10](#page-11-0) [Suggerimenti per la riuscita della stampa a pagina 13](#page-14-0)

## <span id="page-11-0"></span>**Caricare i supporti**

▲ Eseguire una delle operazioni seguenti:

#### **Caricare carta di piccolo formato**

**a**. Estrarre il vassoio carta, far scorrere le guide di larghezza della carta verso l'esterno, quindi rimuovere eventuali supporti caricati in precedenza.

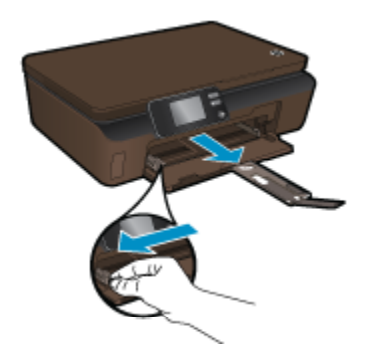

- **b**. Caricare la carta.
	- ❑ Inserire una risma di carta fotografica nel vassoio carta dal lato corto del foglio e con il lato di stampa rivolto verso il basso.

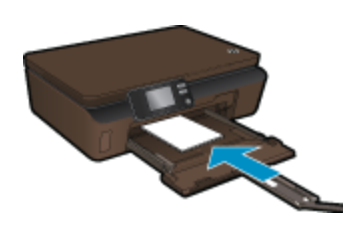

- ❑ Spingere la carta fotografica in avanti finché non si blocca.
	- **Nota** Se la carta fotografica utilizzata ha linguette perforate, caricarla in modo che il lato perforato sia rivolto verso l'operatore.
- ❑ Far scorrere le guide di larghezza della carta verso l'interno fino a toccare il bordo della carta.

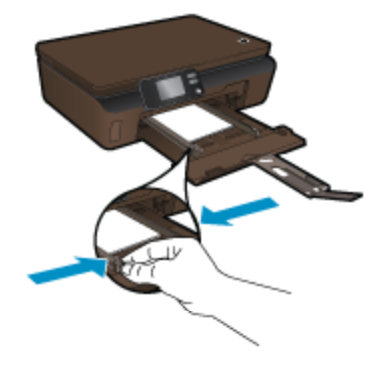

❑ Chiudere il vassoio carta, quindi aprirne l'estensione.

#### <span id="page-12-0"></span>**Caricamento di carta di formato standard**

**a**. Far scorrere le guide di larghezza della carta verso l'esterno, quindi rimuovere eventuali supporti caricati in precedenza.

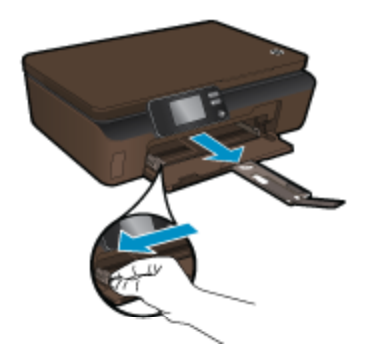

- **b**. Caricare la carta.
	- ❑ Inserire una risma di carta nel vassoio carta dal lato corto del foglio e con il lato di stampa rivolto verso il basso.

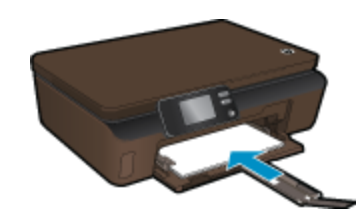

- ❑ Far scorrere la carta in avanti finché non si blocca.
- ❑ Far scorrere le guide della larghezza della carta verso l'interno fino a toccare il bordo della carta.

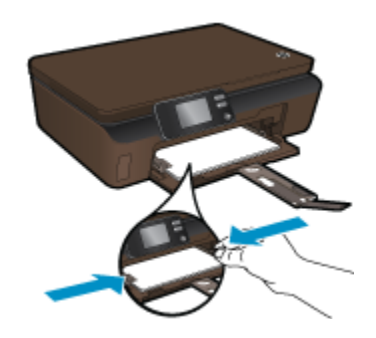

❑ Aprire l'estensione del vassoio della carta.

### **Stampa da qualunque luogo**

Il servizio gratuito di HP **ePrint**costituisce un semplice modo per stampare attraverso la e-mail, in ogni momento e da ogni luogo. Basta inviare una e-mail all'indirizzo e-mail della stampante da un computer o da un dispositivo mobile perché tanto il messaggio quanto gli allegati compatibili vengano stampati.

- La stampante deve avere una connessione di rete wireless a Internet. Non è possibile usare **ePrint** tramite un collegamento USB a un computer.
- È possibile che gli allegati vengano stampati in modo diverso da come appaiono nel programma software che li ha creati, in funzione dei font originali e delle opzioni di layout utilizzate.
- Con **ePrint** sono compresi aggiornamenti gratuiti del prodotto. Per abilitare alcune funzionalità possono essere necessari determinati aggiornamenti.

#### <span id="page-13-0"></span>**Argomenti correlati**

• La vostra stampante è protetta a pagina 12 Informazioni preliminari su ePrint a pagina 12 Usate il sito web ePrintCenter HP a pagina 12

### **La vostra stampante è protetta**

Per contribuire a evitare e-mail non autorizzate, HP assegna alla stampante un indirizzo e-mail casuale, che non viene mai divulgato. **ePrint** offre anche un filtro anti-spam standard di settore e trasforma e-mail e allegati in un formato esclusivo per la stampa, in modo da ridurre il rischio di virus e altri contenuti pericolosi. Tuttavia, il servizio **ePrint** non filtra le e-mail in base al loro contenuto, per cui non è in grado di impedire la stampa di contenuti inopportuni o protetti da copyright.

Consultare il sito Web **ePrintCenter HP** per maggiori informazioni e i termini e le condizioni specifiche: [www.hp.com/go/ePrintCenter.](http://h20180.www2.hp.com/apps/Nav?h_pagetype=s-924&h_client=s-h-e004-01&h_keyword=lp70014-all&h_lang=it&h_cc=it)

### **Informazioni preliminari su ePrint**

Per utilizzare ePrint, assicurarsi che la stampante sia connessa a una rete wireless con accesso a Internet e che i servizi Web siano abilitati.

### **I primi passi con ePrint**

- **1.** Attivare la radio wireless per la connessione a una rete wireless.
	- **a**. Toccare il pulsante **Wireless** sul pannello di controllo per controllare lo stato wireless. Se viene visualizzato **Connessione effettuata** insieme a dettagli quali l'indirizzo IP e il nome della rete, la stampante è connessa in modalità wireless alla rete.
	- **b**. Se viene visualizzato **Wireless inattivo**, toccare **Attiva**; la stampante proverà a connettersi in modalità wireless a una rete.

Se non è ancora stata configurata la connessione di rete wireless, attenersi alle indicazioni sullo schermo per configurare la connessione di rete wireless.

- **2.** Abilitare i servizi Web.
	- **a**. Toccare **ePrint** sul pannello di controllo per verificare lo stato dei servizi Web. Se l'indirizzo e-mail ePrint scompare, in **Stato ePrint** viene visualizzato **Connessione effettuata** e in **Funzione ePrint** viene visualizzato **On**, i servizi Web sono abilitati e pronti per l'uso.
	- **b**. Se viene visualizzata la schermata **Web Services**, toccare **Sì** per abilitare i servizi Web. Se viene visualizzata la schermata **Errore connessione server**, toccare **Riprova** o **Imm. proxy** per configurare le impostazioni proxy Web.
- **3.** Toccare **ePrint** sul pannello di controllo. Recuperare l'indirizzo e-mail della stampante dalla schermata **Riepilogo di Web Services**.
- **4.** Comporre e inviare l'e-mail all'indirizzo e-mail della stampante dal computer o dal dispositivo portatile, ovunque e in qualsiasi momento. Vengono stampati sia il messaggio e-mail sia gli allegati riconosciuti.

### **Usate il sito web ePrintCenter HP**

Usare il sito gratuito HP ePrintCenter per impostare una maggiore sicurezza per **ePrint** e indicare gli indirizzi email che hanno il permesso di inviare e-mail alla stampante. È anche possibile avere aggiornamenti sui prodotti, altri **Apps** e altri servizi gratuiti.

Consultare il sito Web **ePrintCenter HP** per maggiori informazioni e i termini e le condizioni specifiche: [www.hp.com/go/ePrintCenter.](http://h20180.www2.hp.com/apps/Nav?h_pagetype=s-924&h_client=s-h-e004-01&h_keyword=lp70014-all&h_lang=it&h_cc=it)

## **Gestione delle applicazioni**

Attivando **Apps**, un servizio gratuito di HP, è possibile stampare dal Web senza usare un computer. È possibile stampare pagine da colorare, calendari, puzzle, ricette, mappe e molto altro, in base alle applicazioni disponibili nel proprio paese o nella propria regione.

Toccare l'icona **Altre informazioni** nella schermata **Apps** per connettersi a Internet e aggiungere altre informazioni. Per usare le applicazioni è necessario che i Web Services siano abilitati.

### <span id="page-14-0"></span>**Per gestire le applicazioni**

- **1.** Aggiunta di applicazioni
	- **a**. Dalla schermata iniziale, toccare **Apps**, quindi toccare l'icona **Altre informazioni**.
	- **b**. Toccare un'applicazione da aggiungere.
	- **c**. Per confermare, toccare **Aggiungi**.
- **2.** Rimuovere applicazioni
	- **a**. Dalla schermata iniziale, toccare **Apps**, quindi toccare l'icona **Altre informazioni**.
	- **b**. Toccare l'icona di una o più applicazioni per selezionare le applicazioni da rimuovere.
	- **c**. Per confermare, toccare **Sì**.

Consultare il sito Web **ePrintCenter HP** per maggiori informazioni e i termini e le condizioni specifiche: [www.hp.com/go/ePrintCenter](http://h20180.www2.hp.com/apps/Nav?h_pagetype=s-924&h_client=s-h-e004-01&h_keyword=lp70014-all&h_lang=it&h_cc=it).

## **Suggerimenti per la riuscita della stampa**

Utilizzare i seguenti suggerimenti per stampare correttamente.

#### **Suggerimenti per la stampa dal computer**

Per stampare documenti, foto o buste dal computer, fare clic sui collegamenti riportati di seguito. Verranno visualizzate le istruzioni online per il sistema operativo in uso.

- Istruzioni per eseguire la stampa di documenti dal computer. [Fare clic qui per avere maggiori informazioni](http://h20180.www2.hp.com/apps/Nav?h_pagetype=s-924&h_client=s-h-e004-01&h_keyword=lp70038-win-5510-B111&h_lang=it&h_cc=it) [online](http://h20180.www2.hp.com/apps/Nav?h_pagetype=s-924&h_client=s-h-e004-01&h_keyword=lp70038-win-5510-B111&h_lang=it&h_cc=it).
- Istruzioni per la stampa di foto salvate sul computer. Informazioni sulla risoluzione di stampa e su come abilitare la risoluzione massima in DPI. [Fare clic qui per avere maggiori informazioni online.](http://h20180.www2.hp.com/apps/Nav?h_pagetype=s-924&h_client=s-h-e004-01&h_keyword=lp70039-win-5510-B111&h_lang=it&h_cc=it)
- Istruzioni per eseguire la stampa di buste dal computer. [Fare clic qui per avere maggiori informazioni online](http://h20180.www2.hp.com/apps/Nav?h_pagetype=s-924&h_client=s-h-e004-01&h_keyword=lp70040-win-5510-B111&h_lang=it&h_cc=it).

#### **Suggerimenti per inchiostro e carta**

- Utilizzare cartucce HP originali Le cartucce HP originali sono state realizzate e testate con stampanti HP per garantire risultati ottimali, stampa dopo stampa.
- Verificare che le cartucce di inchiostro abbiano sufficiente inchiostro. Per visualizzare i livelli stimati di inchiostro, toccare l'icona **Inchiostro** sulla schermata iniziale.
- Per ulteriori informazioni sull'uso delle cartucce vedere [Suggerimenti per l'uso delle cartucce a pagina 23.](#page-24-0)
- Caricare una risma di carta, non solo un foglio. Utilizzare carta dello stesso formato nuova e non stropicciata. Accertarsi che la carta caricata sia di un solo tipo.
- Regolare le guide della larghezza della carta nel vassoio in modo che aderiscano ai supporti. Verificare che le guide di larghezza della carta non pieghino il supporto nel vassoio della carta.
- Impostare la risoluzione e il formato della carta in funzione del tipo e del formato della carta caricata nel vassoio carta.
- Per rimuovere eventuali inceppamenti consultare [Rimozione della carta inceppata a pagina 31](#page-32-0).

#### **Suggerimenti per la stampa di applicazioni e l'uso di ePrint**

- Come condividere le foto online e ordinare delle stampe. [Fare clic qui per avere maggiori informazioni online](http://h20180.www2.hp.com/apps/Nav?h_pagetype=s-924&h_client=s-h-e004-01&h_keyword=lp70013-all&h_lang=it&h_cc=it).
- Informazioni sulle applicazioni per la stampa di ricette, coupon e altri contenuti dal Web. [Fare clic qui per](http://h20180.www2.hp.com/apps/Nav?h_pagetype=s-924&h_client=s-h-e004-01&h_keyword=lp70013-all&h_lang=it&h_cc=it) [avere maggiori informazioni online](http://h20180.www2.hp.com/apps/Nav?h_pagetype=s-924&h_client=s-h-e004-01&h_keyword=lp70013-all&h_lang=it&h_cc=it).
- Come stampare da Internet inviando un'e-mail con allegati alla stampante. [Fare clic qui per avere maggiori](http://h20180.www2.hp.com/apps/Nav?h_pagetype=s-924&h_client=s-h-e004-01&h_keyword=lp70014-all&h_lang=it&h_cc=it) [informazioni online](http://h20180.www2.hp.com/apps/Nav?h_pagetype=s-924&h_client=s-h-e004-01&h_keyword=lp70014-all&h_lang=it&h_cc=it).
- Se è stato abilitato **Spegnim. auto**, è opportuno disabilitarlo per utilizzare ePrint. Per ulteriori informazioni, consultare la [Power-Off automatico a pagina 46](#page-47-0).

Capitolo 4

# <span id="page-16-0"></span>**5 Copia e scansione**

- Copiare documenti mischiati o di testo
- [Scansione su un computer o su una scheda di memoria](#page-18-0)
- [Suggerimenti per la riuscita delle operazioni di copia e scansione](#page-19-0)

# **Copiare documenti mischiati o di testo**

▲ Eseguire una delle operazioni seguenti:

### **Fare una copia in bianco e in nero**

- **a**. Caricare la carta.
	- ❑ Caricare carta di formato standard nel vassoio della carta.

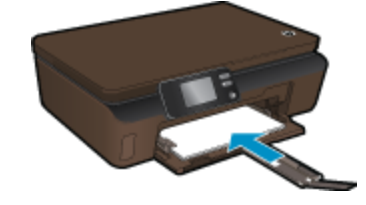

- ❑ Accertarsi che l'estensione del vassoio carta sia aperta.
- **b**. Caricare gli originale.
	- ❑ Sollevare il coperchio del prodotto.

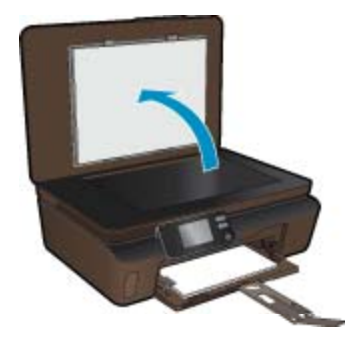

- **Suggerimento** Per fare copie di originali molto voluminosi, ad esempio di libri, è possibile rimuovere il coperchio.
- ❑ Caricare l'originale con il lato di stampa rivolto verso il basso nell'angolo anteriore destro della superficie di scansione.

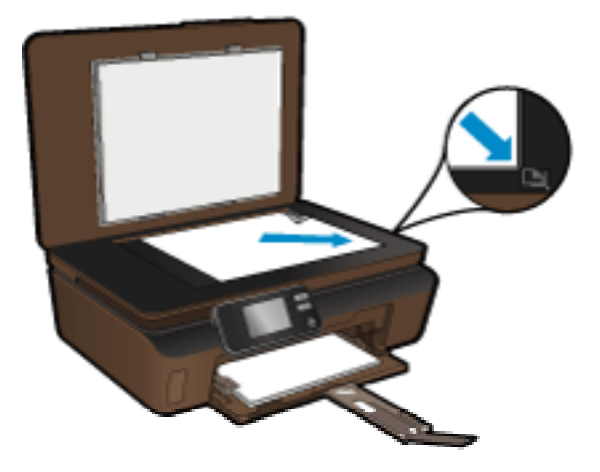

- ❑ Chiudere il coperchio.
- **c**. Indicare il numero di copie e le altre impostazioni.
	- ❑ Nella schermata iniziale, toccare **Copia**, quindi toccare **Nero**.
	- ❑ Toccare **Impostazioni** per specificare il formato, il tipo, la qualità e altre impostazioni della carta.
	- ❑ Toccare i tasti direzionali per cambiare il numero di copie.
- **d**. Avviare la copia.
	- ❑ Toccare **Start**.

### **Eseguire una copia a colori**

- **a**. Caricare la carta.
	- ❑ Caricare carta di formato standard nel vassoio della carta.

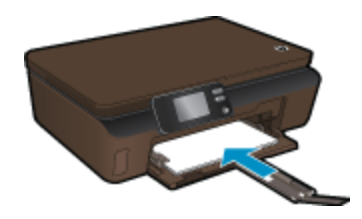

- ❑ Accertarsi che l'estensione del vassoio carta sia aperta.
- **b**. Caricare gli originale.
	- ❑ Sollevare il coperchio del prodotto.

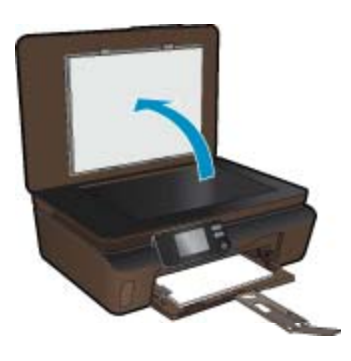

- **Suggerimento** Per fare copie di originali molto voluminosi, ad esempio di libri, è possibile rimuovere il coperchio.
- ❑ Caricare l'originale con il lato di stampa rivolto verso il basso nell'angolo anteriore destro della superficie di scansione.

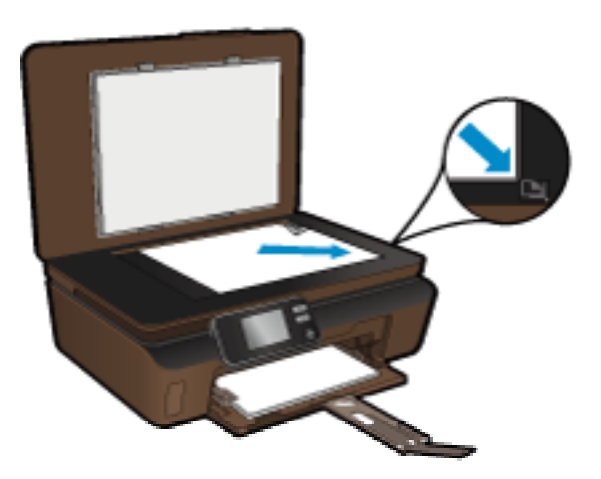

- ❑ Chiudere il coperchio.
- <span id="page-18-0"></span>**c**. Selezionare **Copia**.
	- ❑ Nella schermata iniziale, toccare **Copia**, quindi toccare **Colore**.
	- ❑ Toccare **Impostazioni** per specificare il formato, il tipo, la qualità e altre impostazioni della carta.
	- ❑ Toccare i tasti direzionali per cambiare il numero di copie.
- **d**. Avviare la copia.
	- ❑ Toccare **Start**.

#### **Argomenti correlati**

• [Suggerimenti per la riuscita delle operazioni di copia e scansione a pagina 18](#page-19-0)

### **Scansione su un computer o su una scheda di memoria**

È possibile avviare una scansione su un computer sia dal display della stampante sia dal software della stampante sul computer. Avviare una scansione dal display della stampante è molto rapido. Avviare una scansione dal software mette a disposizione più opzioni.

Prima di avviare una scansione su un computer dal display della stampante, assicurarsi che la stampante sia collegata al computer sia su una rete wireless sia tramite un cavo USB.

Se la stampante è collegata al computer tramite un cavo USB è possibile iniziare immediatamente la scansione dal display della stampante.

Se la stampante è collegata a un computer Windows su una rete wireless è necessario abilitare la scansione wireless nel software prima di procedere. Dal menu **Start** sul computer, selezionare **Tutti i programmi**, **HP**. Sotto **HP Photosmart 5510 series**, fare clic su **HP Photosmart 5510 series**, **Azioni scanner**, **Gestione scansione su computer**.

**Nota** È possibile scegliere di mantenere sempre attiva l'opzione **Scansione su computer**; in questo caso non sarà necessario abilitare di nuovo la scansione wireless al successivo avvio di una scansione dal display della stampante.

**Per eseguire la scansione su un computer o una scheda di memoria dal display della stampante**

- **1.** Caricare gli originale.
	- **a**. Sollevare il coperchio del prodotto.

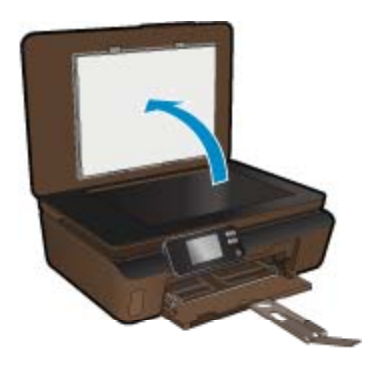

**b**. Caricare l'originale con il lato di stampa rivolto verso il basso nell'angolo anteriore destro della superficie di scansione.

<span id="page-19-0"></span>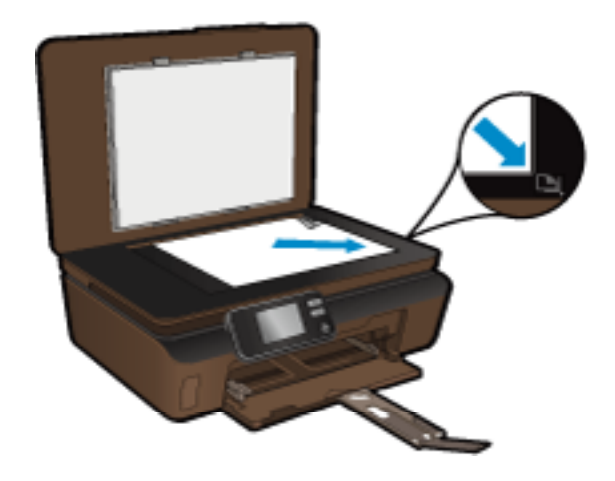

- **c**. Chiudere il coperchio.
- **2.** Per eseguire la scansione su una scheda di memoria, inserire una scheda di memoria nell'apposito alloggiamento.

Per eseguire la scansione su un computer, assicurarsi che la stampante sia collegata al computer su una rete wireless o tramite un cavo USB.

- **3.** Avviare la scansione.
	- **a**. Nella schermata iniziale, toccare **Scansione**.
	- **b**. Selezionare la destinazione toccando **Computer** o **Scheda memoria**.

Per eseguire la scansione su un computer, selezionare prima il computer e poi un tipo di scansione. Se il computer non è incluso nell'elenco, toccare **Non in elenco** per ulteriori informazioni.

#### **Argomenti correlati**

• Suggerimenti per la riuscita delle operazioni di copia e scansione a pagina 18

### **Suggerimenti per la riuscita delle operazioni di copia e scansione**

Per eseguire copie e scansioni di qualità, seguire le seguenti istruzioni:

- Pulire il vetro e il retro del coperchio. Lo scanner considera qualunque cosa si trovi sul vetro come un'immagine.
- Caricare l'originale con il lato di stampa rivolto verso il basso nell'angolo anteriore destro della superficie di scansione.
- Per copiare o fare la scansione di un libro o di una pubblicazione voluminosa, rimuovere il coperchio.
- Se si desidera eseguire una copia di grandi dimensioni da un originale di formato ridotto, eseguire la scansione dell'originale sul computer, ridimensionare l'immagine utilizzando il software di scansione HP, quindi stampare una copia dell'immagine ingrandita.
- Per regolare la dimensione di scansione, il tipo di output, la risoluzione di scansione o il tipo di file, avviare la scansione dal software della stampante.
- Per evitare errori nella scansione (testo non corretto o mancante), impostare correttamente i valori di luminosità nel software.

# <span id="page-20-0"></span>**6 Utilizzo delle cartucce**

- Controllo dei livelli di inchiostro stimati
- Pulire la testina di stampa automaticamente
- Pulisci macchie
- [Sostituire le cartucce](#page-21-0)
- [Allinea stampante](#page-23-0)
- [Ordinare le cartucce di inchiostro](#page-23-0)
- [Informazioni sulla garanzia della cartuccia](#page-24-0)
- [Suggerimenti per l'uso delle cartucce](#page-24-0)

# **Controllo dei livelli di inchiostro stimati**

Dalla schermata Home, toccare il tasto direzionale destro, quindi toccare l'icona **Inchiostro** per visualizzare i livelli di inchiostro stimati.

**Nota 1** Se è stata installata una cartuccia ricaricata o rigenerata oppure se la cartuccia è stata già utilizzata in un'altra unità, l'indicatore del livello d'inchiostro potrebbe risultare impreciso o non disponibile.

**Nota 2** Le avvertenze e gli indicatori del livello di inchiostro forniscono una stima a scopo puramente informativo. Quando viene visualizzato un messaggio che avverte che il livello di inchiostro è basso, sarebbe meglio disporre di una cartuccia di ricambio per non dover rimandare la stampa. Non è necessario sostituire le cartucce fino a quando la qualità di stampa non risulta insoddisfacente.

**Nota 3** Durante il processo di stampa, l'inchiostro delle cartucce viene utilizzato in diversi modi, inclusi il processo di inizializzazione, che prepara l'unità e le cartucce per la stampa, e la fase di manutenzione della testina, che mantiene puliti gli ugelli e garantisce che l'inchiostro scorra senza problemi. Inoltre, resta dell'inchiostro nella cartuccia dopo essere stato utilizzato. Per ulteriori informazioni, vedere [www.hp.com/go/](http://www.hp.com/go/inkusage) [inkusage.](http://www.hp.com/go/inkusage)

#### **Argomenti correlati**

• [Ordinare le cartucce di inchiostro a pagina 22](#page-23-0) [Suggerimenti per l'uso delle cartucce a pagina 23](#page-24-0)

### **Pulire la testina di stampa automaticamente**

Se la qualità di stampa non è accettabile e il problema non risiede nei bassi livelli di inchiostro o in cartucce non HP, provare a pulire la testina di stampa dal display della stampante. È necessario caricare carta; alla fine della procedura sarà stampata una pagina informativa.

#### **Per pulire la testina di stampa dal display della stampante**

- **1.** Nella schermata iniziale, toccare il tasto direzionale destro. Toccare l'icona **Configurazione**, quindi toccare **Strumenti**.
- **2.** Nel menu **Strumenti**, toccare la freccia rivolta in basso per scorrere le opzioni, quindi toccare **Pulisci testina di stampa**.

#### **Argomenti correlati**

• [Ordinare le cartucce di inchiostro a pagina 22](#page-23-0) [Suggerimenti per l'uso delle cartucce a pagina 23](#page-24-0)

### **Pulisci macchie**

Se le stampe sono macchiate di inchiostro, provare a pulire le macchie dal display della stampante. Questa procedura richiede diversi minuti per essere portata a termine. Durante la pulizia occorre caricare fogli che

<span id="page-21-0"></span>saranno spostati automaticamente avanti e indietro durante la pulizia. In questa fase è normale udire rumori meccanici.

### **Per pulire le macchie di inchiostro dal display della stampante**

- **1.** Nella schermata iniziale, toccare il tasto direzionale destro. Toccare l'icona **Configurazione**, quindi toccare **Strumenti**.
- **2.** Nel menu **Strumenti**, toccare la freccia rivolta in basso per scorrere le opzioni, quindi toccare **Pulisci macchie**.

#### **Argomenti correlati**

• [Ordinare le cartucce di inchiostro a pagina 22](#page-23-0) [Suggerimenti per l'uso delle cartucce a pagina 23](#page-24-0)

### **Sostituire le cartucce**

#### **Per sostituire le cartucce**

- **1.** Controllare che la stampante sia accesa.
- **2.** Rimuovere la cartuccia.
	- **a**. Aprire lo sportello di accesso alle cartucce.

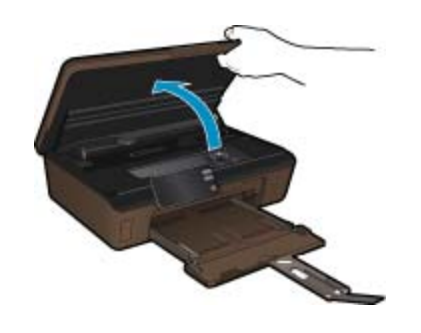

Attendere che il carrello di stampa si sposti sulla parte dell'etichetta dell'inchiostro del prodotto. **b**. Premere la linguetta sulla cartuccia, quindi rimuoverla dall'alloggiamento.

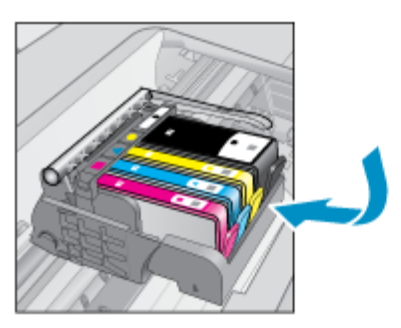

- **3.** Inserire una nuova cartuccia.
	- **a**. Disimballaggio della cartuccia.

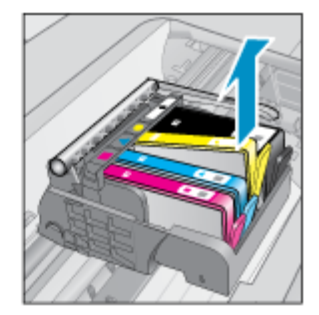

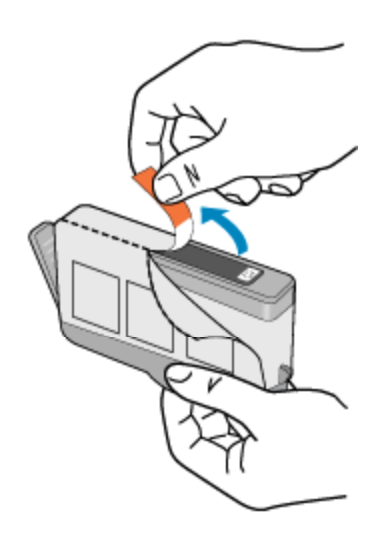

**b**. Girare il cappuccio arancione per rimuoverlo. Per rimuovere il cappuccio potrebbe essere richiesto di girare in modo energico.

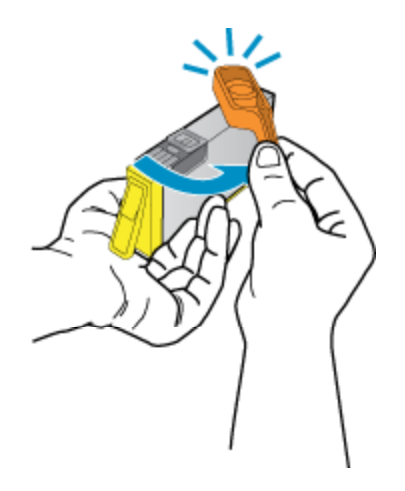

**c**. Far corrispondere le icone colorate, quindi far scorrere la cartuccia nell'alloggiamento finché non si blocca in posizione.

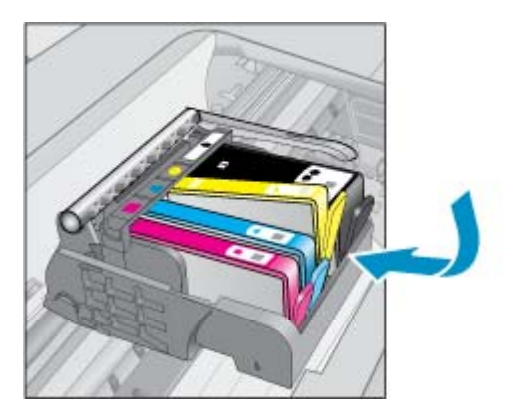

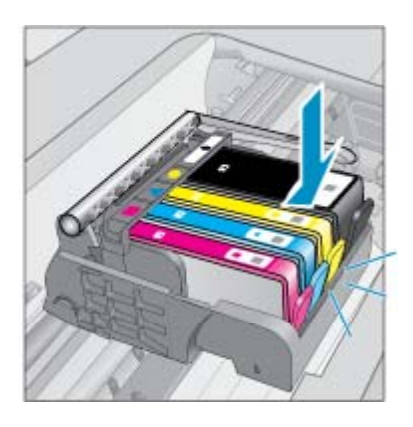

**d**. Chiudere lo sportello di accesso alle cartucce.

<span id="page-23-0"></span>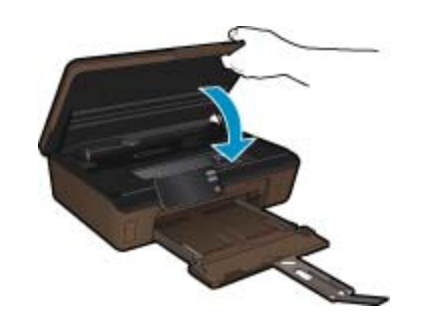

#### **Argomenti correlati**

• Ordinare le cartucce di inchiostro a pagina 22 [Suggerimenti per l'uso delle cartucce a pagina 23](#page-24-0)

### **Allinea stampante**

Dopo aver inserito le nuove cartucce, allineare la stampante per migliorare la qualità di stampa. È possibile eseguire l'allineamento della stampante sia dal display sia dal software della stampante.

#### **Per eseguire l'allineamento della stampante dal display**

- **1.** Nella schermata iniziale, toccare il tasto direzionale destro. Toccare l'icona **Configurazione**, quindi toccare **Strumenti**.
- **2.** Nel menu **Strumenti**, toccare la freccia rivolta in basso per scorrere le opzioni, quindi toccare **Allinea stampante**.
- **3.** Seguire le istruzioni visualizzate.

#### **Per eseguire l'allineamento della stampante dal software**

Eseguire una delle seguenti operazioni in base al sistema operativo in uso.

- **1.** In Windows:
	- **a**. Dal menu **Start** sul computer, selezionare **Tutti i programmi**, **HP**.
	- **b**. Fare clic sulla cartella **HP Photosmart 5510 series** e quindi su **HP Photosmart 5510 series**.
	- **c**. Fare doppio clic su **Preferenze stampante**, quindi fare doppio clic su **Attività di manutenzione**.
	- **d**. Fare clic sulla scheda **Servizi dispositivo**, quindi sul pulsante **Allinea cartucce di stampa**.
- **2.** Su Mac:
	- ▲ Aprire **HP Utility**, fare clic su **Allinea** e di nuovo su **Allinea**.

#### **Argomenti correlati**

• Ordinare le cartucce di inchiostro a pagina 22 [Suggerimenti per l'uso delle cartucce a pagina 23](#page-24-0)

### **Ordinare le cartucce di inchiostro**

Per conoscere il numero di modello corretto per le cartucce sostitutive, aprire lo sportello di accesso alle cartucce di stampa e consultare l'etichetta.

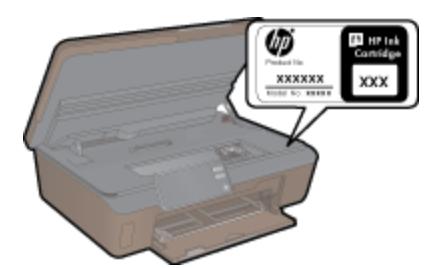

<span id="page-24-0"></span>Le informazioni sulle cartucce e i collegamenti per gli acquisti online sono visualizzati anche sui messaggi di avviso relativi all'inchiostro. Inoltre, si possono avere informazioni sulle cartucce e inoltrare ordini online visitando il sito [www.hp.com/buy/supplies](http://www.hp.com/buy/supplies).

**The Mota** In alcuni paesi/regioni non è possibile ordinare cartucce d'inchiostro online. Se l'ordinazione non è supportata nel proprio paese/regione, rivolgersi a un rivenditore locale HP per informazioni sull'acquisto delle cartucce d'inchiostro.

## **Informazioni sulla garanzia della cartuccia**

La garanzia delle cartucce HP è applicabile quando il prodotto viene utilizzato nella periferica di stampa HP per cui è stato progettato. Questa garanzia non copre le cartucce di stampa HP che sono state ricaricate, rigenerate, rimesse a nuovo, utilizzate in modo improprio o manomesse.

Durante il periodo di garanzia, il prodotto risulta coperto a patto che l'inchiostro HP non sia rovinato e non sia stata superata la data di "fine garanzia". La data di fine garanzia, in formato AAAA/MM può essere individuata sul prodotto come mostrato di seguito:

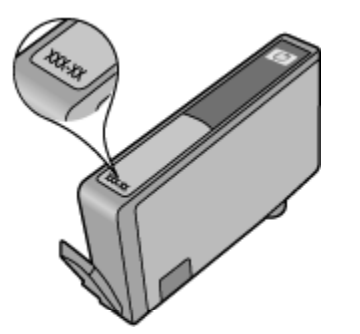

Per una copia della Garanzia limitata HP, vedere la documentazione stampata fornita con il prodotto.

# **Suggerimenti per l'uso delle cartucce**

Attenersi ai seguenti suggerimenti per lavorare con le cartucce:

- Utilizzare cartucce idonee per la stampante. Per un elenco delle cartucce compatibili, consultare la documentazione cartacea fornita con la stampante.
- Inserire le cartucce negli alloggiamenti appropriati. Far corrispondere il colore e l'icona di ogni cartuccia con il colore e l'icona di ogni alloggiamento. Posizionare correttamente le cartucce.
- Dopo aver inserito le nuove cartucce, allineare la stampante per migliorare la qualità di stampa. Per ulteriori informazioni, consultare la [Allinea stampante a pagina 22](#page-23-0).
- Verificare che la superficie di scansione sia pulita. Per ulteriori informazioni, consultare la [Pulire la testina di](#page-20-0) [stampa automaticamente a pagina 19.](#page-20-0)
- Quando viene visualizzato un messaggio Avviso inchiostro basso, predisporre cartucce di ricambio in modo da evitare ogni possibile ritardo nella stampa. Non è necessario sostituire le cartucce finché la qualità di stampa è accettabile. Per ulteriori informazioni, consultare la [Sostituire le cartucce a pagina 20](#page-21-0).
- Se viene visualizzato un errore Carrello bloccato, provare a rimuovere gli inceppamenti del carrello. Per ulteriori informazioni, consultare la [Risolvere l'inceppamento del carrello a pagina 32.](#page-33-0)

#### Connettività 25

# <span id="page-26-0"></span>**7 Connettività**

- Aggiungere HP Photosmart alla rete
- [Passare da un collegamento USB a un collegamento wireless](#page-28-0)
- [Collegare una nuova stampante](#page-28-0)
- [Modificare le impostazioni di rete](#page-28-0)
- [Suggerimenti per la configurazione e l'utilizzo di una stampante di rete](#page-29-0)
- [Strumenti di gestione avanzata della stampante \(per stampanti in rete\)](#page-29-0)

## **Aggiungere HP Photosmart alla rete**

- WPS (WiFi Protected Setup) a pagina 25
- • [router wireless \(rete infrastruttura\) a pagina 26](#page-27-0)

### **WPS (WiFi Protected Setup)**

Per collegare l'unità HP Photosmart a una rete wireless utilizzando WPS (WiFi Protected Setup), occorre quanto segue:

❑ Una rete wireless 802.11b/g/n che includa un router o punto di accesso wireless abilitato per WPS.

**Nota** 802.11n supporta solo 2,4 Ghz.

❑ Un computer desktop o portatile con supporto per collegamento in rete wireless o una scheda NIC (Network Interface Card). Il computer deve essere collegato alla rete wireless su cui si desidera installare l'unità HP Photosmart.

### **Per collegare HP Photosmart utilizzando la configurazione protetta Wifi (WPS)**

▲ Effettuare una delle seguenti operazioni:

### **Utilizzare il metodo di configurazione tramite pulsante**

- **a**. Selezionare il metodo di configurazione. Assicurarsi che il router wireless abilitato per WPS supporti il metodo PBC.
	- ❑ Dalla schermata iniziale, toccare il tasto direzionale destro, quindi toccare l'icona **Wireless**.
	- ❑ Toccare **WiFi Protected Setup**.
	- ❑ Toccare **Config. pulsante**.
- **b**. Impostare la connessione wireless.
	- ❑ Attivare la radio wireless, nel caso sia spenta.
	- ❑ Toccare **Start**.
	- ❑ Tenere premuto il pulsante sul router abilitato per WPS o su un altro dispositivo di rete per attivare WPS.

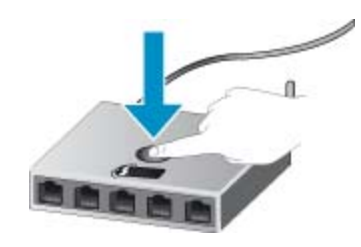

- <span id="page-27-0"></span>**Nota** Il prodotto inizia un conto alla rovescia di circa due minuti, entro il quale deve essere premuto il pulsante corrispondente sulla periferica di rete.
- ❑ Toccare **OK**.
- **c**. Installare il software.

#### **Utilizzare il PIN**

- **a**. Selezionare il metodo di configurazione. Assicurarsi che il router wireless abilitato per WPS supporti il metodo PIN.
	- ❑ Dalla schermata iniziale, toccare il tasto direzionale destro, quindi toccare l'icona **Wireless**.
	- ❑ Toccare **WiFi Protected Setup**.
	- ❑ Toccare **Configurazione PIN**.
- **b**. Impostare la connessione wireless.
	- ❑ Toccare **Start**.
	- ❑ Attivare la radio wireless, nel caso sia spenta.
		- **Nota** Il prodotto inizia un conto alla rovescia di circa cinque minuti, entro il quale deve essere immesso il PIN sulla periferica di rete.
	- ❑ Toccare **OK**.
- **c**. Installare il software.

#### **Argomenti correlati**

• [Suggerimenti per la configurazione e l'utilizzo di una stampante di rete a pagina 28](#page-29-0)

### **router wireless (rete infrastruttura)**

Per collegare l'unità HP Photosmart a una rete wireless WLAN 802,11 integrata, occorre quanto segue:

❑ Una rete wireless 802.11b/g/n che includa un router o punto di accesso wireless.

**Nota** 802.11n supporta solo 2,4 Ghz.

- ❑ Un computer desktop o portatile con supporto per collegamento in rete wireless o una scheda NIC (Network Interface Card). Il computer deve essere collegato alla rete wireless su cui si desidera installare l'unità HP Photosmart.
- ❑ Accesso Internet a banda larga (consigliato) DSL o cablato. Se si collega l'unità HP Photosmart a una rete wireless con accesso ad Internet, HP consiglia di utilizzare un router wireless (punto di accesso o stazione base) che usa il protocollo DHCP (Dynamic Host Configuration Protocol).
- ❑ Nome rete (SSID).
- ❑ Password WEP o WPA (se necessaria).

#### **Per collegare il prodotto all'Installazione guidata wireless**

- **1.** Scrivere il nome della rete (SSID) e una chiave WEP o una password WPA.
- **2.** Avviare il programma di installazione guidata wireless.
	- **a**. Dalla schermata iniziale, toccare il tasto direzionale destro, quindi toccare l'icona **Wireless**.
	- **b**. Toccare **Programma di installazione guidata wireless**.
- **3.** Effettuare la connessione a reti wireless.
	- ▲ Selezionare la rete dall'elenco relativo alle reti rilevate.
- **4.** Seguire le istruzioni.
- **5.** Installare il software.

#### **Argomenti correlati**

• [Suggerimenti per la configurazione e l'utilizzo di una stampante di rete a pagina 28](#page-29-0)

# <span id="page-28-0"></span>**Passare da un collegamento USB a un collegamento wireless**

Se si configura la stampante e si installa il software con un cavo USB, collegando direttamente la stampante al computer, è possibile passare facilmente a una connessione di rete wireless. È necessaria una rete wireless 802.11b/g/n che includa un router o punto di accesso wireless.

**Nota** 802.11n supporta solo 2,4 Ghz.

#### **Per passare da un collegamento USB a un collegamento wireless**

Eseguire una delle operazioni riportate di seguito a seconda del sistema operativo utilizzato.

- **1.** In Windows:
	- **a**. Dal menu **Start** sul computer, selezionare **Tutti i programmi**, **HP**.
	- **b**. Fare clic su **HP Photosmart 5510 series**, **Configurazione stampante & Selezione software**, quindi fare clic su **Converti una stampante USB in wireless**.
	- **c**. Seguire le istruzioni visualizzate sullo schermo.
- **2.** Su Mac:
	- **a**. Nella schermata iniziale sul display della stampante, toccare il tasto direzionale destro.
	- **b**. Toccare l'icona **Wireless**, quindi toccare **Installazione guidata wireless**.
	- **c**. Attenersi alle istruzioni sullo schermo per collegare la stampante.
	- **d**. Utilizzare **HP Setup Assistant** in Applicazioni/Hewlett-Packard/Device Utilities per cambiare la connessione del software alla stampante nella modalità wireless.

### **Collegare una nuova stampante**

#### **Per collegare una nuova stampante dal software**

Se la stampante non è ancora stata collegata al computer è necessario eseguire il collegamento dal software della stampante. Per collegare un'altra stampante dello stesso modello al computer non è necessario reinstallare il software. Eseguire una delle operazioni riportate di seguito a seconda del sistema operativo utilizzato.

- **1.** In Windows:
	- **a**. Dal menu **Start** sul computer, selezionare **Tutti i programmi**, **HP**.
	- **b**. Fare clic su **HP Photosmart 5510 series**, **Connessioni stampanti e software**, **Connetti una nuova stampante**.
	- **c**. Seguire le istruzioni visualizzate sullo schermo.
- **2.** Su Mac:
	- **a**. Nella schermata iniziale sul display della stampante, toccare il tasto direzionale destro.
	- **b**. Toccare l'icona **Wireless**, quindi toccare **Installazione guidata wireless**.
	- **c**. Attenersi alle istruzioni sullo schermo per collegare la stampante.
	- **d**. Utilizzare **HP Setup Assistant** in Applicazioni/Hewlett-Packard/Device Utilities per cambiare la connessione del software alla stampante nella modalità wireless.

### **Modificare le impostazioni di rete**

Per modificare le impostazioni wireless precedentemente configurate in una rete è necessario eseguire Installazione guidata wireless dal display della stampante.

<span id="page-29-0"></span>**Per eseguire Installazione guidata wireless e cambiare le impostazioni di rete**

- **1.** Dalla schermata iniziale sul display della stampante, toccare il tasto direzionale destro, quindi toccare l'icona **Wireless**.
- **2.** Nel menu wireless, toccare **Installazione guidata wireless**.
- **3.** Seguire le istruzioni sullo schermo per cambiare le impostazioni di rete.

## **Suggerimenti per la configurazione e l'utilizzo di una stampante di rete**

Utilizzare i seguenti suggerimenti per configurare e utilizzare una stampante di rete.

- Durante la configurazione della stampante nella rete wireless, verificare che il router sia acceso. La stampante cerca i router wireless, quindi elenca sul display i nomi di rete trovati.
- Per verificare la connessione wireless, toccare il pulsante **Wireless** sul pannello di controllo. Se viene visualizzato **Wireless inattivo**, toccare **Attiva**.
- Se il computer è connesso a una rete privata virtuale (VPN) occorre scollegarlo prima di poter accedere a un qualunque dispositivo sulla propria rete, come la stampante.
- Ulteriori informazioni sulla configurazione della rete e della stampante per la stampa wireless. [Fare clic qui](http://h20180.www2.hp.com/apps/Nav?h_pagetype=s-924&h_client=s-h-e004-01&h_keyword=lp70041-all&h_lang=it&h_cc=it) [per avere maggiori informazioni online](http://h20180.www2.hp.com/apps/Nav?h_pagetype=s-924&h_client=s-h-e004-01&h_keyword=lp70041-all&h_lang=it&h_cc=it).
- Come trovare le impostazioni di sicurezza della rete [Fare clic qui per avere maggiori informazioni online](http://h20180.www2.hp.com/apps/Nav?h_pagetype=s-924&h_client=s-h-e004-01&h_keyword=lp70018-all-5510-B111&h_lang=it&h_cc=it).
- Informazioni sull'utilità Diagnostica di rete (solo Windows) e altri suggerimenti sulla risoluzione dei problemi. [Fare clic qui per avere maggiori informazioni online](http://h20180.www2.hp.com/apps/Nav?h_pagetype=s-924&h_client=s-h-e004-01&h_keyword=lp70016-win-5510-B111&h_lang=it&h_cc=it).
- Come passare da una connessione USB a una wireless. Per ulteriori informazioni, consultare la [Passare da](#page-28-0) [un collegamento USB a un collegamento wireless a pagina 27](#page-28-0).
- Come gestire il firewall e i programmi antivirus durante la configurazione della stampante. [Fare clic qui per](http://h20180.www2.hp.com/apps/Nav?h_pagetype=s-924&h_client=s-h-e004-01&h_keyword=lp70017-win-5510-B111&h_lang=it&h_cc=it) [avere maggiori informazioni online.](http://h20180.www2.hp.com/apps/Nav?h_pagetype=s-924&h_client=s-h-e004-01&h_keyword=lp70017-win-5510-B111&h_lang=it&h_cc=it)

## **Strumenti di gestione avanzata della stampante (per stampanti in rete)**

Se la stampante è collegata a una rete, è possibile utilizzare il server Web incorporato per visualizzare le informazioni sullo stato, modificare le impostazioni e gestire la stampante dal computer.

**Nota** Per visualizzare o cambiare alcune impostazioni può essere necessaria una password.

È possibile aprire il server Web incorporato senza essere connessi a Internet. Tuttavia, alcune funzionalità non saranno disponibili.

- Per aprire il server Web incorporato
- Informazioni sui cookie

### **Per aprire il server Web incorporato**

**E** Nota La stampante deve essere in rete e deve avere un indirizzo IP. L'indirizzo IP della stampante può essere recuperato toccando il pulsante **Wireless** sul pannello di controllo o stampando una pagina di configurazione della rete.

in un browser Web supportato sul computer in uso, digitare l'indirizzo IP o il nome host assegnato alla stampante.

Ad esempio, se l'indirizzo IP è 192.168.0.12, digitare il seguente indirizzo nel browser Web, come Internet Explorer: http://192.168.0.12.

### **Informazioni sui cookie**

Il server Web incorporato (EWS) inserisce file di testo di piccole dimensioni (cookie) sul disco rigido durante la navigazione. Questo file consente a EWS di riconoscere il computer alla prossima esplorazione. Ad esempio, se

è stata configurata la lingua EWS, un cookie consente di memorizzare la lingua selezionata, in modo che al successivo accesso a EWS, le pagine siano visualizzate in tale lingua. Anche se alcuni cookie vengono cancellati alla fine di una sessione (cosi come i cookie che memorizzano la lingua selezionata), altri (come i cookie che memorizzano specifiche preferenze dell'utente) rimangono memorizzati sul computer fino a che non vengono cancellati manualmente.

È possibile configurare il browser per accettare tutti i cookie oppure per avvisare l'utente ogni volta che viene offerto un cookie, consentendo di decidere quali cookie accettare o rifiutare. È anche possibile usare il browser per rimuovere i cookie non desiderati.

- **Nota** A seconda della stampante, se si disabilitano i cookie sarà necessario disabilitare una o più delle seguenti funzioni:
- Rientro nell'applicazione esattamente nel punto da cui si è usciti (particolarmente utile quando si utilizzano procedure guidate di installazione).
- Utilizzo dell'impostazione della lingua del browser EWS.
- Personalizzazione della home page EWS.

Per informazioni su come cambiare la privacy e le impostazioni dei cookie e su come visualizzare o eliminare i cookie, consultare la documentazione disponibile con il browser Web.

# <span id="page-32-0"></span>**8 Risolvere un problema**

- Ulteriori informazioni
- Registrazione della stampante
- Rimozione della carta inceppata
- [Risolvere i problemi di stampa](#page-33-0)
- [Risolvere i problemi di copia e scansione](#page-34-0)
- [Risolvere i problemi di rete](#page-34-0)
- [Assistenza telefonica HP](#page-34-0)

### **Ulteriori informazioni**

È possibile trovare altre informazioni e suggerimenti sulla HP Photosmart inserendo una parola chiave nel campo **Cerca**, in alto a sinistra della finestra della Guida. Verranno visualizzati i titoli degli argomenti correlati sia locali che disponibili online.

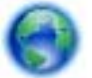

[Fare clic qui per avere maggiori informazioni online](http://h20180.www2.hp.com/apps/Nav?h_pagetype=s-001&h_page=hpcom&h_client=s-h-e002-1&h_product=5053903&h_lang=it&h_cc=it).

### **Registrazione della stampante**

Effettuando la registrazione della stampante, è possibile usufruire di un servizio veloce, un'assistenza più efficiente e notifiche sui prodotti. Se non è stata ancora effettuata la registrazione nel corso dell'installazione del software, è possibile effettuarla all'indirizzo [http://www.register.hp.com.](http://www.register.hp.com)

### **Rimozione della carta inceppata**

#### **Eliminazione di un inceppamento**

**1.** Aprire lo sportello di accesso alle cartucce.

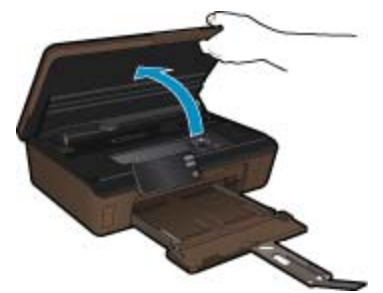

**2.** Aprire il coperchio del percorso della carta.

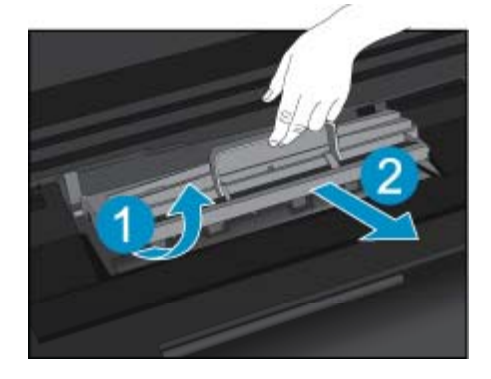

- <span id="page-33-0"></span>**3.** Rimuovere la carta inceppata.
- **4.** Chiudere il coperchio del percorso della carta.

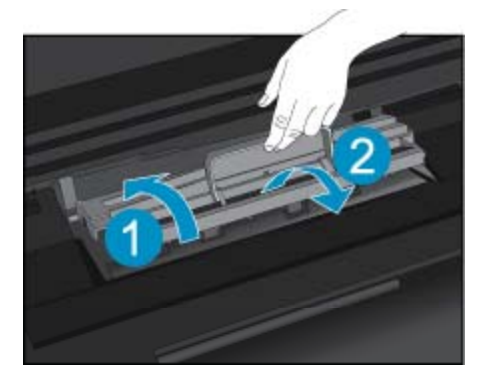

**5.** Chiudere lo sportello di accesso alle cartucce.

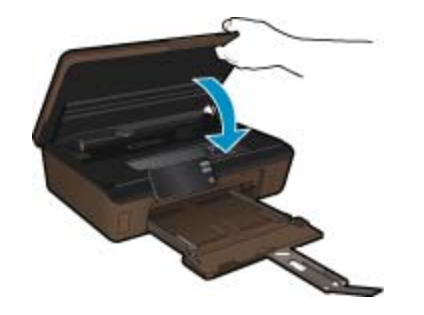

**6.** Riprovare a stampare.

Se le soluzioni proposte non risolvono il problema, [fare clic qui per consultare la risoluzioni dei problemi online](http://h20180.www2.hp.com/apps/Nav?h_pagetype=s-924&h_client=s-h-e004-01&h_keyword=lp70005-all-5510-B111&h_lang=it&h_cc=it).

# **Risolvere l'inceppamento del carrello**

Rimuovere eventuali oggetti, come la carta, che bloccano il carrello di stampa.

**Nota** Non utilizzare strumenti o altri dispositivi per rimuovere la carta inceppata. Prestare sempre particolare attenzione durante la rimozione della carta inceppata dall'interno della stampante.

Per ottenere aiuto dal display di stampa, toccare **Guida** nella schermata iniziale. Toccare il tasto direzionale per spostarsi tra gli argomenti della guida, toccare **Risoluzione dei problemi e supporto**, quindi toccare **Elim. incepp.**.

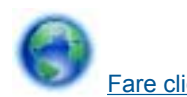

[Fare clic qui per avere maggiori informazioni online.](http://h20180.www2.hp.com/apps/Nav?h_pagetype=s-924&h_client=s-h-e004-01&h_keyword=lp70007-all-5510-B111&h_lang=it&h_cc=it)

# **Risolvere i problemi di stampa**

Assicurarsi che la stampante sia accesa e che la carta sia caricata nel vassoio carta. Se non è ancora possibile stampare, HP mette a disposizione un'utility di diagnostica per la stampa (solo Windows) che può aiutare a risolvere molti problemi comuni "Impossibile stampare". Dal menu **Start** sul computer, selezionare **Tutti i programmi**, **HP**. In **HP Photosmart 5510 series**, fare clic su **HP Photosmart 5510 series**, fare doppio clic su **Azioni stampa**, quindi fare doppio clic su **Utilità di diagnostica HP Print**.

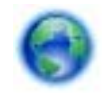

[Fare clic qui per avere maggiori informazioni online.](http://h20180.www2.hp.com/apps/Nav?h_pagetype=s-924&h_client=s-h-e004-01&h_keyword=lp70011-win-5510-B111&h_lang=it&h_cc=it)

<span id="page-34-0"></span>Se la qualità di stampa non è accettabile, provare le seguenti soluzioni per migliorare la qualità di stampa:

- Utilizzare lo stato della stampante e il rapporto sulla qualità di stampa per diagnosticare i problemi relativi alla stampante e alla qualità di stampa. Dalla schermata iniziale, toccare il tasto direzionale destro, quindi toccare **Configurazione**, **Strumenti**. Toccare la freccia giù per scorrere le opzioni, quindi toccare **Rapporto stato stampante** o **Rapporto qualità stampa**. [Fare clic qui per ulteriori informazioni online.](http://h20180.www2.hp.com/apps/Nav?h_pagetype=s-924&h_client=s-h-e004-01&h_keyword=lp70004-all-5510-B111&h_lang=it&h_cc=it)
- Se le stampe presentano colori o linee non allineati, provare a eseguire l'allineamento della stampante. Per ulteriori informazioni, consultare la [Allinea stampante a pagina 22](#page-23-0).
- Se le stampe sono macchiate di inchiostro, provare a pulire le macchie dal display della stampante. Per ulteriori informazioni, consultare la [Pulisci macchie a pagina 19.](#page-20-0)

## **Risolvere i problemi di copia e scansione**

HP mette a disposizione un'utility di diagnostica della scansione (solo Windows) che può aiutare a risolvere molti problemi comuni "Scansione non possibile". Dal menu **Start** sul computer, selezionare **Tutti i programmi**, **HP**. In **HP Photosmart 5510 series**, fare clic su **HP Photosmart 5510 series**, fare doppio clic su **Azioni scansione**, quindi fare doppio clic su **Utilità di diagnostica HP Scan**.

Informazioni sulla risoluzione dei problemi di scansione. [Fare clic qui per ulteriori informazioni online.](http://h20180.www2.hp.com/apps/Nav?h_pagetype=s-924&h_client=s-h-e004-01&h_keyword=lp70003-win-5510-B111&h_lang=it&h_cc=it)

Informazioni sulla risoluzione dei problemi di copia. [Fare clic qui per avere maggiori informazioni online](http://h20180.www2.hp.com/apps/Nav?h_pagetype=s-924&h_client=s-h-e004-01&h_keyword=lp70034-all-5510-B111&h_lang=it&h_cc=it).

## **Risolvere i problemi di rete**

Controllare la configurazione della rete o stampare il rapporto di test wireless per facilitare la diagnosi dei problemi di connessione alla rete.

#### **Per controllare la configurazione della rete o stampare il rapporto di test wireless**

- **1.** Dalla schermata iniziale, toccare il tasto direzionale destro, quindi toccare l'icona **Wireless**.
- **2.** Nel menu **Impost. wireless**, utilizzare la freccia giù per scorrere le opzioni, quindi toccare **Visualizza configurazione rete** o **Stampa rapp. test wireless**.

Fare clic sui collegamenti di seguito per ulteriori informazioni online sulla risoluzione dei problemi di rete.

- Ulteriori informazioni sulla stampa wireless. [Fare clic qui per avere maggiori informazioni online.](http://h20180.www2.hp.com/apps/Nav?h_pagetype=s-924&h_client=s-h-e004-01&h_keyword=lp70015-win-5510-B111&h_lang=it&h_cc=it)
- Come trovare le impostazioni di sicurezza della rete [Fare clic qui per avere maggiori informazioni online](http://h20180.www2.hp.com/apps/Nav?h_pagetype=s-924&h_client=s-h-e004-01&h_keyword=lp70018-all-5510-B111&h_lang=it&h_cc=it).
- Informazioni sull'utilità Diagnostica di rete (solo Windows) e altri suggerimenti sulla risoluzione dei problemi. [Fare clic qui per avere maggiori informazioni online.](http://h20180.www2.hp.com/apps/Nav?h_pagetype=s-924&h_client=s-h-e004-01&h_keyword=lp70016-win-5510-B111&h_lang=it&h_cc=it)
- Come gestire il firewall e i programmi antivirus durante la configurazione della stampante. [Fare clic qui per](http://h20180.www2.hp.com/apps/Nav?h_pagetype=s-924&h_client=s-h-e004-01&h_keyword=lp70017-win-5510-B111&h_lang=it&h_cc=it) [avere maggiori informazioni online](http://h20180.www2.hp.com/apps/Nav?h_pagetype=s-924&h_client=s-h-e004-01&h_keyword=lp70017-win-5510-B111&h_lang=it&h_cc=it).

### **Assistenza telefonica HP**

La disponibilità dei servizi di assistenza telefonica varia in base al prodotto, al paese o alla regione di appartenenza ed alla lingua.

Questa sezione tratta i seguenti argomenti:

- Durata dell'assistenza telefonica
- [Chiamata telefonica](#page-35-0)
- [Al termine del periodo di assistenza telefonica](#page-35-0)

### **Durata dell'assistenza telefonica**

Assistenza telefonica gratuita di un anno disponibile per il Nord America, Asia/Pacifico e America Latina (incluso Messico). Per informazioni sulla durata dell'assistenza telefonica gratuita per l'Europa orientale, il Medio Oriente e l'Africa, vedere [www.hp.com/support.](http://h20180.www2.hp.com/apps/Nav?h_pagetype=s-001&h_page=hpcom&h_client=s-h-e002-1&h_product=5053903&h_lang=it&h_cc=it) Vengono applicate le tariffe standard del servizio telefonico.

### <span id="page-35-0"></span>**Chiamata telefonica**

Contattare l'Assistenza HP mentre si è davanti al computer e al prodotto. Occorre poter fornire le seguenti informazioni:

- Nome del prodotto (HP Photosmart 5510 series)
- Il numero di serie (indicato sulla parte posteriore o inferiore del prodotto)
- Messaggi che compaiono quando si verifica la situazione oggetto della chiamata
- Risposte alle seguenti domande:
	- Il problema si è già verificato in precedenza?
	- Si è in grado di riprodurre la situazione di errore?
	- È stato installato nuovo hardware o software sul computer nel periodo in cui il problema si è verificato per la prima volta?
	- Si sono verificati altri eventi nel periodo precedente al problema (ad esempio, un temporale, lo spostamento del prodotto e così via)?

Per l'elenco dei numeri del supporto telefonico, visitare il sito [www.hp.com/support](http://h20180.www2.hp.com/apps/Nav?h_pagetype=s-001&h_page=hpcom&h_client=s-h-e002-1&h_product=5053903&h_lang=it&h_cc=it).

### **Al termine del periodo di assistenza telefonica**

Una volta trascorso il periodo di assistenza telefonica, l'assistenza HP viene prestata a un costo aggiuntivo. Per assistenza è inoltre possibile visitare il sito Web di assistenza in linea HP all'indirizzo: [www.hp.com/support](http://h20180.www2.hp.com/apps/Nav?h_pagetype=s-001&h_page=hpcom&h_client=s-h-e002-1&h_product=5053903&h_lang=it&h_cc=it). Per informazioni sulle opzioni di assistenza, contattare il rivenditore locale HP oppure rivolgersi al numero dell'assistenza telefonica del paese/regione di appartenenza.

### **Altre garanzie**

A costi aggiuntivi sono disponibili ulteriori programmi di assistenza per l'unità HP Photosmart. Visitare il sito [www.hp.com/support,](http://h20180.www2.hp.com/apps/Nav?h_pagetype=s-001&h_page=hpcom&h_client=s-h-e002-1&h_product=5053903&h_lang=it&h_cc=it) selezionare il proprio paese/regione, quindi esaminare i servizi di assistenza e i programmi di garanzia che prevedono opzioni aggiuntive.

## **Aggiornamento delle cartucce**

Se l'aggiornamento dei materiali non è stato completato, provare a indurre la stampante a riconoscere la cartuccia aggiornata.

### **Per indurre la stampante a riconoscere la cartuccia aggiornata:**

- **1.** Rimuovere la cartuccia aggiornata.
- **2.** Inserire la cartuccia originale nel carrello.
- **3.** Chiudere lo sportello di accesso alla cartuccia e attendere che il carrello si fermi.
- **4.** Rimuovere la cartuccia originale e sostituirla con quella aggiornata.
- **5.** Chiudere lo sportello di accesso alla cartuccia e attendere che il carrello si fermi.

Se viene ancora visualizzato un messaggio d'errore relativo all'aggiornamento dei materiali, contattare l'assistenza HP.

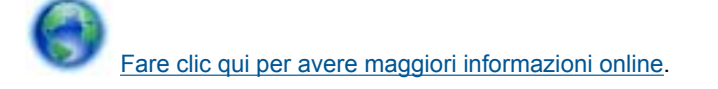

### **Preparare la stampante**

Se la qualità di stampa non è soddisfacente, provare a pulire le cartucce dal pannello di controllo. Per ulteriori informazioni, consultare la [Pulire la testina di stampa automaticamente a pagina 19](#page-20-0).

Per la manutenzione delle cartucce, utilizzare la funzionalità Spegnim. auto della stampante per gestirne il risparmio energetico. Per ulteriori informazioni, consultare la [Power-Off automatico a pagina 46](#page-47-0).

## **Controllare lo sportello di accesso alla cartuccia**

Per avviare la stampa lo sportello di accesso alle cartucce deve essere chiuso.

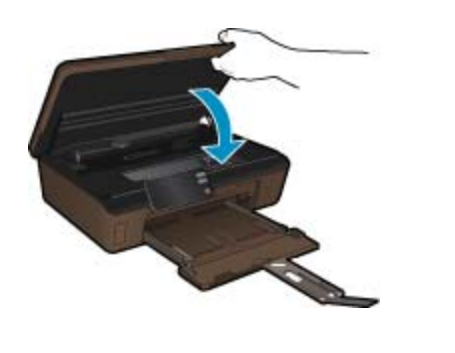

[Fare clic qui per avere maggiori informazioni online](http://h20180.www2.hp.com/apps/Nav?h_pagetype=s-924&h_client=s-h-e004-01&h_keyword=lp70007-all-5510-B111&h_lang=it&h_cc=it).

## **Errore testina stampa**

La testina di stampa nel prodotto è guasta. Contattare HP per assistenza.

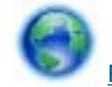

[Fare clic qui per avere maggiori informazioni online](http://h20180.www2.hp.com/apps/Nav?h_pagetype=s-001&h_page=hpcom&h_client=s-h-e002-1&h_product=5053903&h_lang=it&h_cc=it).

# **Errore della stampante**

Se la stampante è già stata spenta e riaccesa pur senza risolvere il problema, rivolgersi all'assistenza HP.

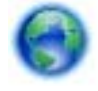

[Fare clic qui per avere maggiori informazioni online](http://h20180.www2.hp.com/apps/Nav?h_pagetype=s-001&h_page=hpcom&h_client=s-h-e002-1&h_product=5053903&h_lang=it&h_cc=it).

# **Problema cartuccia**

#### **Per risolvere i problemi delle cartucce d'inchiostro**

- **1.** Provare a rimuovere e reinserire le cartucce. Accertarsi che le cartucce siano inserite negli alloggiamenti corretti.
- **2.** Se il problema persiste, pulire i contatti della cartuccia.

### **Per pulire i contatti delle cartucce**

- **Avvertimento** La procedura di pulizia potrebbe impiegare alcuni minuti. Verificare che le cartucce d'inchiostro siano state reinserite nel prodotto nel minor tempo possibile. Si consiglia di non lasciare le cartucce di inchiostro fuori dal dispositivo per più di 30 minuti. Si potrebbero danneggiare la testina di stampa e le cartucce di inchiostro.
- **a**. Controllare che la stampante sia accesa.
- **b**. Aprire lo sportello di accesso alle cartucce.

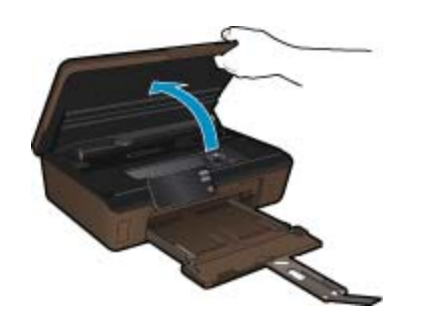

Attendere che il carrello di stampa si sposti sulla parte dell'etichetta dell'inchiostro del prodotto.

**c**. Premere la linguetta sulla cartuccia d'inchiostro indicata nel messaggio d'errore, quindi rimuoverla dall'alloggiamento.

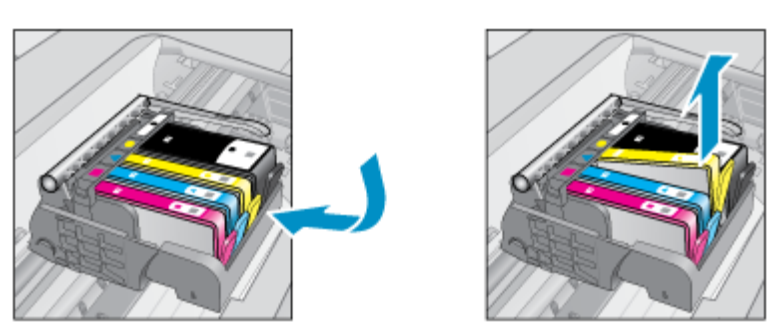

**d**. Tenere la cartuccia ai lati con la parte inferiore rivolta verso l'alto ed individuare i contatti elettrici della cartuccia di inchiostro.

I contatti elettrici sono quattro piccoli rettangoli di rame o metallo dorato nella parte inferiore della cartuccia di inchiostro.

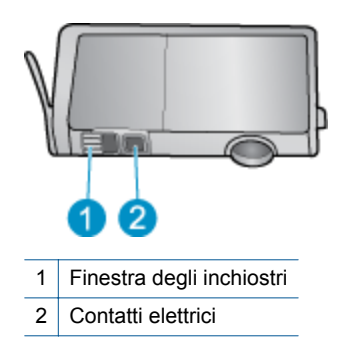

- **e**. Inumidire solo i contatti con un panno asciutto o un panno che non lasci pelucchi.
	- **Avvertimento** Toccare solamente i contatti e non macchiare di inchiostro le altre parti della cartuccia.
- **f**. Dall'interno del prodotto, individuare i contatti nella testina di stampa. I contatti sono quattro spine di rame o dorate posizionate in corrispondenza dei contatti della cartuccia di inchiostro.

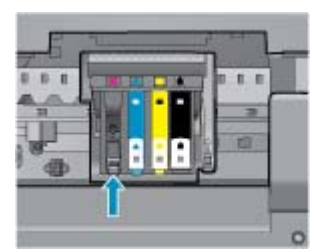

- **g**. Utilizzare un batuffolo asciutto o un panno che non lasci lanugine per pulire i contatti.
- **h**. Reinserire la cartuccia di inchiostro.
- **i**. Chiudere lo sportello di accesso alle cartucce e verificare che il messaggio di errore sia scomparso.
- **j**. Se il messaggio di errore appare nuovamente, spegnere il prodotto e riaccenderlo.
- **3.** Se il problema non è ancora stato risolto provare a sostituire le cartucce. Per ulteriori informazioni, consultare la [Sostituire le cartucce a pagina 20.](#page-21-0)

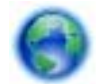

[Fare clic qui per avere maggiori informazioni online](http://h20180.www2.hp.com/apps/Nav?h_pagetype=s-924&h_client=s-h-e004-01&h_keyword=lp70007-all-5510-B111&h_lang=it&h_cc=it).

# **Cartuchos SETUP**

Alla prima configurazione della stampante è necessario installare le cartucce fornite nella confezione. Queste cartucce presentano l'etichetta SETUP e consentono di tarare la stampante prima di iniziare la stampa. La mancata installazione delle cartucce SETUP durante la configurazione iniziale del prodotto causerà un errore.

Se è stato installato un set di cartucce normali, rimuoverle e installare le cartucce SETUP per completare la configurazione della stampante. Una volta completata la configurazione della stampante è possibile utilizzare le cartucce normali.

**Avvertenza** Riapplicare i tappi arancioni sulle cartucce normali, altrimenti si seccheranno in breve tempo. Parte dell'inchiostro evaporerà comunque, ma in misura minore se le cartucce sono tappate. È possibile utilizzare i tappi arancioni delle cartucce SETUP, se necessario.

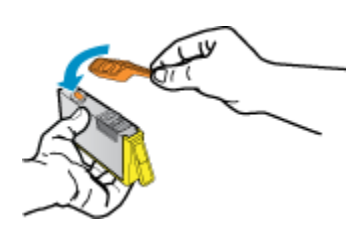

Se viene ancora visualizzato un messaggio d'errore, contattare l'assistenza HP.

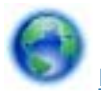

[Fare clic qui per avere maggiori informazioni online](http://h20180.www2.hp.com/apps/Nav?h_pagetype=s-924&h_client=s-h-e004-01&h_keyword=lp70035-all&h_lang=it&h_cc=it).

# **Cartucce di vecchia generazione**

È necessario utilizzare una versione più recente della cartuccia. Per identificare la versione aggiornata della cartuccia, osservare la parte esterna della confezione e individuare la data di fine garanzia.

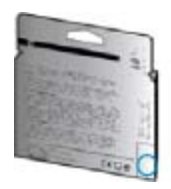

Se è indicato 'v1' a destra della data, la cartuccia corrisponde alla versione aggiornata. Se la cartuccia è di vecchia generazione, contattare l'assistenza HP.

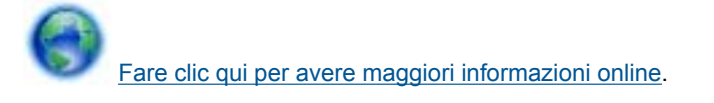

# <span id="page-40-0"></span>**9 Informazioni tecniche**

In questa sezione vengono fornite le informazioni sulle specifiche tecniche e le normative internazionali relative all'unità HP Photosmart.

Per le altre specifiche, consultare la documentazione stampata fornita con l'unità HP Photosmart.

Questa sezione tratta i seguenti argomenti:

- **Avviso**
- Informazioni sul chip della cartuccia
- [Caratteristiche tecniche](#page-41-0)
- [Programma per la protezione dell'ambiente](#page-42-0)
- [Avvisi normativi](#page-47-0)
- [Normative wireless](#page-50-0)

### **Avviso**

#### Avvisi della Hewlett-Packard Company

Le informazioni contenute in questo documento sono soggette a modifica senza preavviso.

Tutti i diritti riservati. Sono proibiti la riproduzione, l'adattamento o la traduzione di questo materiale senza previa autorizzazione scritta della Hewlett-Packard, salvo per quanto consentito dalle leggi sui diritti d'autore. Le uniche garanzie per i prodotti e i servizi HP sono definite nelle dichiarazioni di garanzia esplicita che accompagnano tali prodotti e servizi. Nulla di quanto dichiarato nel presente documento costituisce una garanzia aggiuntiva. HP non sarà ritenuta responsabile di eventuali omissioni o errori tecnici o editoriali qui contenuti.

2011 Hewlett-Packard Development Company, L.P.

Microsoft, Windows, Windows XP e Windows Vista sono marchi registrati di Microsoft Corporation negli Stati Uniti.

Windows 7 è un marchio o un marchio registrato di Microsoft Corporation negli Stati Uniti e in altri Paesi.

Intel e Pentium sono marchi o marchi registrati di Intel Corporation o di società controllate da Intel negli Stati Uniti e in altri Paesi.

Adobe\* è un marchio di fabbrica di Adobe Systems Incorporated.

### **Informazioni sul chip della cartuccia**

Le cartucce HP utilizzate con questo prodotto contengono un chip di memoria che guida nelle operazioni dell'unità. Inoltre, questo chip di memoria raccoglie un insieme limitato di informazioni relativo all'utilizzo dell'unità, che potrebbero includere quanto segue: la data della prima installazione della cartuccia, la data dell'ultimo utilizzo della cartuccia, il numero delle pagine stampate utilizzando la cartuccia, il numero totale di pagine, le modalità di stampa utilizzate, qualsiasi errore di stampa verificatosi e il modello del prodotto. Queste informazioni consentono ai prodotti futuri HP di soddisfare le necessità dei clienti.

I dati raccolti dal chip di memoria non contengono le informazioni che possono essere utilizzate per identificare un cliente o un utente della cartuccia o del prodotto.

HP raccoglie una campionatura dei chip di memoria dalle cartucce rese ad HP attraverso il programma (HP Planet Partners: [www.hp.com/hpinfo/globalcitizenship/environment/recycle/\)](http://www.hp.com/hpinfo/globalcitizenship/environment/recycle/index.html). I chip di memoria da questa campionatura vengono letti e studiati per migliorare i prodotti futuri di HP. I partner HP che aiutano a riciclare questa cartuccia potrebbero avere accesso a questi dati.

Terzi che dispongono della cartuccia potrebbero avere accesso alle informazioni anonime sul chip di memoria. Se si preferisce non consentire l'accesso a queste informazioni, è possibile rendere il chip inoperabile. Tuttavia, una volta reso inoperabile, la cartuccia non può essere utilizzata in un prodotto HP.

Se si è preoccupati nel fornire queste informazioni anonime, è possibile renderle inaccessibili disattivando la capacità del chip di memoria di raccogliere le informazioni di utilizzo del prodotto.

### <span id="page-41-0"></span>**Per disattivare la funzione relativa alle informazioni di utilizzo**

**1.** Dalla schermata iniziale, toccare il tasto direzionale destro, quindi toccare l'icona **Configurazione**.

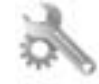

- **2.** Toccare **Preferenze**.
- **3.** Toccare **Dati chip cartuccia** e quindi **OK**.
- **Nota 1** Per riattivare la funzione, ripristinare i valori predefiniti.

**Nota 2** È possibile continuare ad utilizzare la cartuccia nell'unità HP se si disattiva la capacità del chip di memoria di raccogliere le informazioni relative all'utilizzo del prodotto.

### **Caratteristiche tecniche**

Questo capitolo riporta tutte le specifiche tecniche relative all'unità HP Photosmart. Per le specifiche complete del prodotto, vedere la scheda tecnica in [www.hp.com/support](http://h20180.www2.hp.com/apps/Nav?h_pagetype=s-001&h_page=hpcom&h_client=s-h-e002-1&h_product=5053903&h_lang=it&h_cc=it).

#### **Requisiti di sistema**

I requisiti di sistema e del software sono contenuti nel file Leggimi.

Per informazioni sulle future versioni del sistema operativo e sull'assistenza, visitare il sito HP all'indirizzo [www.hp.com/support.](http://h20180.www2.hp.com/apps/Nav?h_pagetype=s-001&h_page=hpcom&h_client=s-h-e002-1&h_product=5053903&h_lang=it&h_cc=it)

#### **Specifiche ambientali**

- Intervallo di temperatura operativa consigliato: da 15 ºC a 32 ºC (da 59 ºF a 90 ºF)
- Temperatura operativa supportata: da 5 ºC a 40 ºC (da 41 ºF a 104 ºF)
- Umidità: dal 20% a 80% di umidità relativa senza condensa (consigliata); 25 ºC punto di condensazione massimo
- Intervallo di temperatura consentito per la conservazione: da -40 ºC a 60 ºC (da -40 ºF a 140 ºF)
- In presenza di elevati campi elettromagnetici, è possibile che il funzionamento dell'unità HP Photosmart venga lievemente alterato
- HP consiglia l'utilizzo di un cavo USB lungo a massimo 3 m per ridurre le interferenze provocate dai campi elettromagnetici di una certa intensità

#### **Specifiche di stampa**

- La velocità di stampa varia a seconda della complessità del documento
- Stampa formato Panorama
- Metodo: getto d'inchiostro termico "drop-on-demand"
- Linguaggio: PCL3 GUI

#### **Specifiche di scansione**

- Image Editor incluso
- Risoluzione fino a 1200 x 2400 ppi ottici; 19.200 ppi ottimizzati (software) Per ulteriori informazioni sulla risoluzione ppi, consultare il software dello scanner.
- Colore: colore a 48 bit, scala dei grigi a 8 bit (256 livelli di grigio)
- Dimensioni scansione max dalla superficie di scansione: 21,6 x 29,7 cm

#### **Specifiche di copia**

- Elaborazione digitale delle immagini
- Il numero massimo di copie varia a seconda del modello
- Le velocità di copia variano a seconda del modello e della complessità del documento
- L'ingrandimento massimo della copia va dal 200 al 400% (a seconda del modello)
- La riduzione massima della copia va dal 25 al 50% (a seconda del modello)

### **Resa delle cartucce**

Per ulteriori informazioni sulle rese delle cartucce, visitare il sito [www.hp.com/go/learnaboutsupplies](http://www.hp.com/go/learnaboutsupplies).

#### **Risoluzione di stampa**

Per controllare la risoluzione della stampante, consultare il software della stampante.

## <span id="page-42-0"></span>**Programma per la protezione dell'ambiente**

Hewlett-Packard si impegna a fornire prodotti di alta qualità che non rechino danni all'ambiente. Questa stampante è stata progettata in modo da facilitare il riciclaggio del prodotto. Il numero di materiali è stato mantenuto al minimo, pur garantendo un funzionamento accurato e un'affidabilità assoluta. Materiali di tipo diverso sono stati progettati in modo da facilitarne la separazione. I dispositivi di bloccaggio e gli altri connettori sono facilmente individuabili, accessibili e rimovibili usando comuni utensili. I componenti più importanti sono stati progettati in modo da essere rapidamente accessibili per ottimizzare il disassemblaggio e la riparazione.

Per ulteriori informazioni, visitare il sito'Web HP relativo alla protezione dell'ambiente:

#### [www.hp.com/hpinfo/globalcitizenship/environment/index.html.](http://www.hp.com/hpinfo/globalcitizenship/environment/index.html)

Questa sezione tratta i seguenti argomenti:

- Suggerimenti per la protezione dell'ambiente
- Utilizzo della carta
- **Plastica**
- Schede dati sulla sicurezza dei materiali
- [Programma di riciclaggio](#page-43-0)
- [Programma per il riciclaggio dei materiali di consumo HP a getto d'inchiostro](#page-43-0)
- [Consumo elettrico](#page-43-0)
- [Disposal of waste equipment by users in private households in the European Union](#page-44-0)
- [Sostanze chimiche](#page-45-0)
- [Battery disposal in the Netherlands](#page-45-0)
- **[Battery disposal in Taiwan](#page-45-0)**
- **[Attention California users](#page-45-0)**
- [EU battery directive](#page-46-0)
- [Impostare la modalità Power Save](#page-46-0)
- [Power-Off automatico](#page-47-0)
- [Modalità Attesa](#page-47-0)

### **Suggerimenti per la protezione dell'ambiente**

HP si impegna ad aiutare i clienti a ridurre il loro impatto sull'ambiente. HP ha fornito i suggerimenti per la protezione dell'ambiente per aiutare a ridurre l'impatto delle operazioni di stampa sull'ambiente. Oltre alle funzioni specifiche di questo prodotto, visitare il sito Web relativo alle soluzioni HP per la protezione dell'ambiente.

[www.hp.com/hpinfo/globalcitizenship/environment/](http://www.hp.com/hpinfo/globalcitizenship/environment/)

#### **Funzioni del prodotto per la protezione dell'ambiente**

- **Informazioni per il risparmio dell'energia**: Per stabilire se questo prodotto soddisfa le qualifiche ENERGY STAR®, vedere [Consumo elettrico a pagina 42.](#page-43-0)
- **Materiali riciclati**: Per ulteriori informazioni sul riciclaggio dei prodotti HP, visitare il sito: [www.hp.com/hpinfo/globalcitizenship/environment/recycle/](http://www.hp.com/hpinfo/globalcitizenship/environment/recycle/)

### **Utilizzo della carta**

Il prodotto è adatto a utilizzare carta riciclata conforme alle normative DIN 19309 ed EN 12281:2002.

### **Plastica**

I componenti in plastica di peso superiore a 25 grammi sono contrassegnati secondo gli standard internazionali per facilitarne l'identificazione e il riciclaggio quando il prodotto viene smaltito.

### **Schede dati sulla sicurezza dei materiali**

È possibile ottenere le schede dati sulla sicurezza dei materiali (MSDS) dal sito Web HP all'indirizzo:

[www.hp.com/go/msds](http://www.hp.com/go/msds)

### <span id="page-43-0"></span>**Programma di riciclaggio**

HP dispone di numerosi programmi per la resa e il riciclaggio dei prodotti in molti paesi/regioni e collabora con alcuni dei maggiori centri di riciclaggio di parti elettroniche in tutto il mondo. HP contribuisce al risparmio delle risorse rivendendo alcuni dei propri migliori prodotti riciclati. Per informazioni sul riciclaggio dei prodotti HP, visitare il sito Web all'indirizzo:

[www.hp.com/hpinfo/globalcitizenship/environment/recycle/](http://www.hp.com/hpinfo/globalcitizenship/environment/recycle/)

### **Programma per il riciclaggio dei materiali di consumo HP a getto d'inchiostro**

HP si impegna nella protezione dell'ambiente. Il programma per il riciclaggio dei materiali di consumo HP a getto d'inchiostro è disponibile in molti paesi e regioni e consente di riciclare gratuitamente le cartucce di stampa e le cartucce d'inchiostro utilizzate. Per ulteriori informazioni, visitare il sito Web indicato di seguito:

[www.hp.com/hpinfo/globalcitizenship/environment/recycle/](http://www.hp.com/hpinfo/globalcitizenship/environment/recycle/)

### **Consumo elettrico**

I dispositivi di imaging e stampa Hewlett-Packard contrassegnati dal logo ENERGY STAR® sono conformi alle specifiche ' ENERGY STAR per i dispositivi di imaging stabilite dall'ente statunitense per la tutela dell'ambiente. Sui prodotti certificati ENERGY STAR comparirà il seguente marchio:

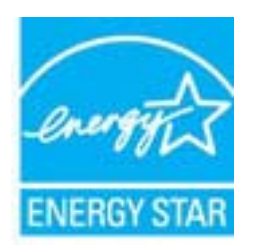

Ulteriori informazioni sui prodotti di imaging omologati ENERGY STAR sono disponibili sul sito: [www.hp.com/go/](http://www.hp.com/go/energystar) [energystar](http://www.hp.com/go/energystar)

# <span id="page-44-0"></span>**Disposal of waste equipment by users in private households in the European Union**

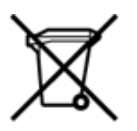

Disposal of Waste Equipment by Users in Private Households in the European Union<br>This symbol on the product or on its packaging indicates that the disposed of with your other household waste. Instead, it is your responsibi off your waste equipment for recycling, please contact your local city office, your household waste disposal service or the shop where you purchased the product.<br>Chacuston des équipements usages par les utilisates as follo de traitement des déchets ménagers ou le magasin où vous avez acheté le produit.<br>Entsorgung von Elektrogenisen durch Benutzer in privaten Haushahen in der EU.<br>Diese Symbol auf dem Produkt oder dessen Verpackung gibt an, da Smaltimento di apparecchiature da rottamare da parte di privati nell'Unione Europea<br>Questo simbolo che appare sul prodotto o sulla confezione indica che il prodotto non deve essere smaltito assieme agli altri rifiuti domes ii servizio di smattimento dei nifuti locale o il negozio presso il quale e stato acquistano il prodotto.<br>Eliminación de residuos de aparatos eléctrónicos por parte de usuarios domésticos characterísticos. Por el contrario r–<br>– Likvidace vysloužilého zařízení uživateli v domácnosti v zemích EU odvoré prostým vyhozením do běžného domovnho odpadu. Odpovídáte za to, že vysloužilé zařízení bude<br>– Tato značia na produktu nebo na jeho obslu označu Bortskaffelse af affaldsudstyr for brugere i private husholdninger i EU<br>Dettskaffelse af affaldsudstyr for brugere i private husholdninger i EU<br>of the primary of the produkter delived in the state of the material state in Afvoer van afgedankte apparatuur door gebruikers in particuliere huishoudens in de Europese Unie<br>Dit symbool op het product of de wepakking geeft aan dat dit gooduct inter meterial op each enterpretation of the file is uw Eramajapidamistes kasutuselt kõrvaldatavate seadmete kältlemine Euroopa Liidus<br>Kui tootdi või toote pakendil on see Sümbol, ei tohi vala toodet visua olmas Teie kohus on vila tarbetuks muutunud seade selleks ettenähtud ele Hävitettävien laitteiden käsittely kotitalouksissa Euroopan unionin alueella<br>Tämä tuotteessa tai sen pakkauksessa oleva merkintä osoittaa, että tuotetta ei saa hävittää talousjätteiden mukana. Käyttäjän velvollisuus on huo jälleenmyyjältä ,<br>«παρριψη άχρηστων συσκευών στην Ευρωπαϊκή Ένωση<br>Το παρόν σύμβολο στον εξεπλίσμο ή στη συσκευασία του υποδεικνίει ότι το προϊόν αυτό δεν πρέπει να πεταχτεί μαζί με άλλα οικισκά απορείμματα. Αντίθει<br>Το άχρηστες συσκευές σ κτα, ευσυνη σας είναι ν<br>ειριστή συλλογή και αν<br>τόπους αρμόδιες αρχές νθρώπων και το<br>ιες αρχές ή με το katuorija une to onoso usposoat to npores.<br>Et a szintőlum, amely a temeléen a nagánháztatásokban az Európai Unióban<br>Ez a szintőlum, amely a temeléen vagy amak csomagolásán van feltünetve, azt jeld, hogy a temék nem kezelhe e negre unonmurganismo medelgám leftém Eiropa Savienības privátajás májsalmeletőba.<br>Sis simbol szterines valt septeginna noráda, ka belentőst májsalmeletőba.<br>morádtajá szvátánas vieta, lai titul velita nedelga elekrikka me sacinieties ar vietėjo pašvaldību, mājsaimniecības atkritimu savākšanas dienesiu vai veikalu, kurā legādājāties šo ierici.<br>Europos Sajungos vartotoju ir privačių anm – uždu atliekamos Jrangos līmeistas kartu su kitomis nam Utylizacja zużytego sprzętu przez ubyłowników domowych w Unii Europejskej<br>Symbol ten umieszczony na produkce lub opakowaniu oznacza, że tego produktu nie należy wyrzuczi razem z innymi odpadani domowymi. Utyliownik jest od Descarte de equipamentos por usuários em residências da União Européia<br>Este simbolo no produto ou na embálagem indica que o produto ado pode ser descartado junto com o lixo doméstico. No entanto, é sua responsabilidade lev Postup používateľov v krajinách Európskej únie pri vyhadzovaní zariadenia v domácom používaní do odpadu<br>Tento symbol na produkce alebo na jeho obale znamená, že nesmie by vyhodený i bým komunikym odpadom. Namiesto boho mát Ravnanje z odpadno opremo v gospodinjstvih znotaj Evropske unije<br>Ta znak na izdelku ali embalaži izdeba poneni, da izdelka ne smete odlagati skupaj z drugimi gospodinjskim odpadno opremo ste dolžini na določenem zbirnem me uyovin, ver sie uoeies kupin.<br>Kassering av förbrukningsmaterial, för hem- och privatamändare i EU<br>Produkter eller produktförpaderingar med den här symbolen får inte kassenas med vanligt hundallsvivall. I stället har du ans

### <span id="page-45-0"></span>**Sostanze chimiche**

HP si impegna a fornire ai propri clienti informazioni sulle sostanze chimiche contenute nei propri prodotti nella misura necessaria a soddisfare i requisiti legali, ad esempio REACH *(normativa CE N. 1907/2006 del Parlamento Europeo e del Consiglio)*. Un rapporto delle informazioni chimiche per questo prodotto è disponibile all'indirizzo: [www.hp.com/go/reach.](http://www.hp.com/go/reach)

### **Battery disposal in the Netherlands**

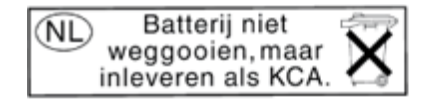

Dit HP Product bevat een lithium-manganese-dioxide batterij. Deze bevindt zich op de hoofdprintplaat. Wanneer deze batterij leeg is, moet deze volgens de geldende regels worden afgevoerd.

### **Battery disposal in Taiwan**

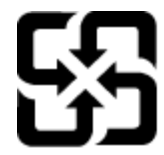

廢電池請回收

Please recycle waste batteries.

### **Attention California users**

The battery supplied with this product may contain perchlorate material. Special handling may apply. For more information, go to the following Web site:

[www.dtsc.ca.gov/hazardouswaste/perchlorate](http://www.dtsc.ca.gov/hazardouswaste/perchlorate)

### <span id="page-46-0"></span>**EU battery directive**

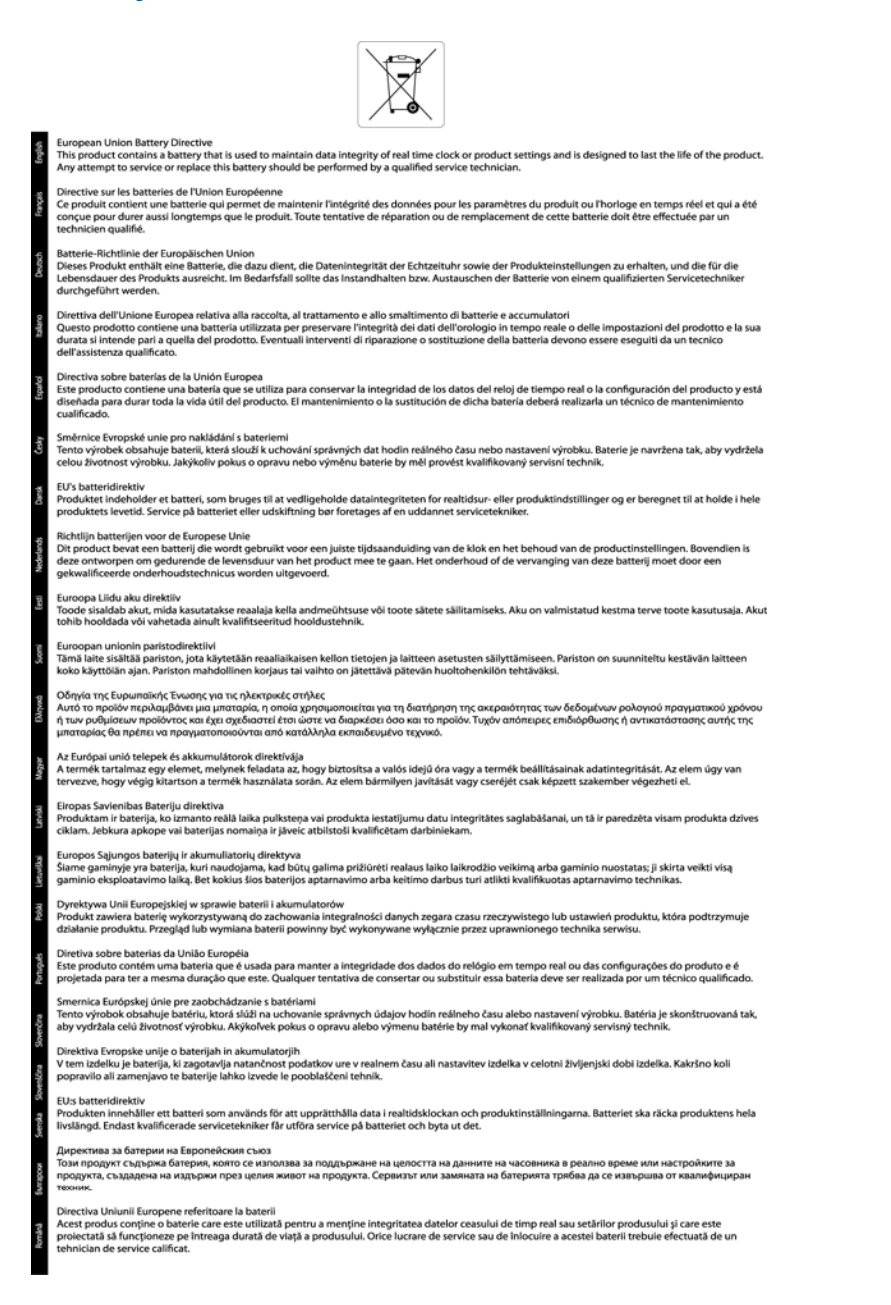

### **Impostare la modalità Power Save**

Per impostazione predefinita, allo spegnimento il prodotto HP Photosmart entra nella modalità Power Save. Ciò consente di risparmiare energia, ma al tempo stesso rende più lunghi i tempi di accensione. Inoltre, in caso di disattivazione della modalità Power Save, il prodotto HP Photosmart potrebbe non riuscire a completare alcune attività di manutenzione automatiche. Se sul display vengono abitualmente visualizzati messaggi relativi all'impossibilità di attivare la funzione dell'orologio in tempo reale o se si desidera ridurre il tempo di avvio, è possibile disattivare la modalità Risparmio energetico.

**Nota** Questa funzione è attivata per impostazione predefinita.

#### <span id="page-47-0"></span>**Per impostare o disattivare la modalità Power Save**

**1.** Dalla schermata iniziale, toccare il tasto direzionale destro, quindi toccare l'icona **Impostazioni**.

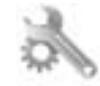

- **2.** Toccare **Preferenze**.
- **3.** Toccare la freccia giù per scorrere le opzioni e, quindi, toccare **Modalità Risparmio energetico**.
- **4.** Toccare **Dopo 5 min** oppure **Spenta**.

### **Power-Off automatico**

Spegnim. auto viene abilitato automaticamente all'accensione della stampante. Se Spegnim. auto è abilitato, la stampante viene spenta automaticamente dopo due ore di inattività per ridurre il consumo energetico. Spegnim. auto viene automaticamente disabilitato quando la stampante stabilisce una connessione di rete wireless o Ethernet (se supportata). È possibile modificare l'impostazione Spegnim. auto dal pannello di controllo. Una volta modificata, l'impostazione viene mantenuta dalla stampante. **La funzione Spegnim. auto spegne completamente la stampante, quindi sarà necessario utilizzare il pulsante di alimentazione per riaccenderla.**

#### **Per attivare o disattivare Spegnim. auto**

**1.** Dalla schermata iniziale, toccare il tasto direzionale destro, quindi toccare l'icona **Impostazioni**.

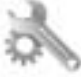

- **2.** Toccare **Preferenze**.
- **3.** Toccare la freccia giù per scorrere le opzioni, quindi toccare **Impostazione Auto-Off**.
- **4.** Toccare **Abilitata** o **Disabilitata**.
- **Suggerimento** Se si effettua la stampa su una rete wireless o Ethernet, Spegnim. auto dovrebbe essere disabilitato per evitare la perdita di lavori di stampa. Anche quando Spegnim. auto è disabilitato la stampante entra nella modalità di sospensione dopo 5 minuti di inattività per ridurre il consumo energetico.

### **Modalità Attesa**

- Il consumo energetico è ridotto nella modalità di sospensione.
- Dopo la configurazione iniziale, la stampante entra nella modalità di sospensione dopo 5 minuti di inattività.
- Il tempo di ingresso nella modalità di sospensione non può essere modificato.

### **Avvisi normativi**

L'unità HP Photosmart soddisfa i requisiti degli enti normativi del proprio paese/regione.

Questa sezione tratta i seguenti argomenti:

- Numero di modello normativo
- **FCC** statement
- [VCCI \(Class B\) compliance statement for users in Japan](#page-48-0)
- [Notice to users in Japan about the power cord](#page-48-0)
- [Notice to users in Korea](#page-48-0)
- [Avviso normativo per l'Unione Europea](#page-49-0)

### **Numero di modello normativo**

Al prodotto viene assegnato un numero che consente di identificare le norme di conformità a esso applicabili. Il Numero di modello normativo del prodotto è SNPRH-1001. Questo numero non deve essere confuso con il nome commerciale (**Stampante HP Photosmart 5510 e-All-in-One** e così via) o con il codice prodotto (CQ176A e così via).

### <span id="page-48-0"></span>**FCC statement**

#### **FCC statement** The United States Federal Communications Commission (in 47 CFR 15.105) has specified that the following notice be brought to the attention of users of this product. This equipment has been tested and found to comply with the limits for a Class B digital device, pursuant to Part 15 of the FCC Rules. These limits are designed to provide reasonable protection against harmful interference in a residential installation. This equipment generates, uses and can radiate radio frequency energy and, if not installed and used in accordance with the instructions, may cause harmful interference to radio communications. However, there is no guarantee that interference will not occur in a particular installation. If this equipment does cause harmful interference to radio or television reception, which can be determined by turning the equipment off and on, the user is encouraged to try to correct the interference by one or more of the following measures: Reorient the receiving antenna. Increase the separation between the equipment and the receiver. Connect the equipment into an outlet on a circuit different from that to which the receiver is connected. Consult the dealer or an experienced radio/TV technician for help. For further information, contact: Manager of Corporate Product Regulations Hewlett-Packard Company 3000 Hanover Street Palo Alto, Ca 94304 (650) 857-1501 Modifications (part 15.21) The FCC requires the user to be notified that any changes or modifications made to this device that are not expressly approved by HP may void the user's authority to operate the equipment. This device complies with Part 15 of the FCC Rules. Operation is subject to the following two conditions: (1) this device may not cause harmful interference, and (2) this device must accept any interference received, including interference that may cause undesired operation.

### **VCCI (Class B) compliance statement for users in Japan**

この装置は、クラスB情報技術装置です。この装置は、家庭環境で使用することを目的として いますが、この装置がラジオやテレビジョン受信機に近接して使用されると、受信障害を引き 起こすことがあります。取扱説明書に従って正しい取り扱いをして下さい。

**VCCI-B** 

### **Notice to users in Japan about the power cord**

製品には、同梱された電源コードをお使い下さい。 同梱された電源コードは、他の製品では使用出来ません。

### **Notice to users in Korea**

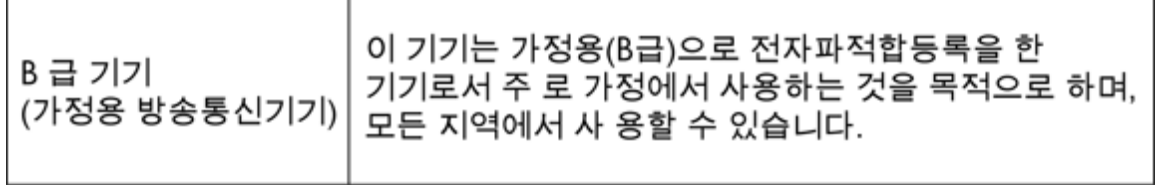

### <span id="page-49-0"></span>**Avviso normativo per l'Unione Europea**

I prodotti che portano il marchio CE sono conformi alle seguenti direttive EU:

- Direttiva bassa tensione 2006/95/EC
- Direttiva EMC 2004/108/EC
- Direttiva Ecodesign 2009/125/EC, ove applicabile

La conformità CE di questo prodotto è valida solo se alimentato con il corretto alimentatore AC, dotato di marchio CE, fornito da HP.

Se questo prodotto ha funzionalità di telecomunicazione, esso è anche conforme ai requisiti essenziali della seguente direttiva EU:

• direttiva R&TTE 1999/5/EC

La conformità con queste direttive implica la conformità con gli standard europei armonizzati applicabili (Norme Europee) elencati nella Dichiarazione di conformità EU pubblicata da HP per questo prodotto o famiglia di prodotti e disponibile (solo in inglese) all'interno della documentazione del prodotto o presso il seguente sito Web: [www.hp.com/go/certificates](http://www.hp.com/go/certificates) (inserire il codice del prodotto nel campo di ricerca).

La conformità è indicata da uno dei seguenti marchi di conformità applicati sul prodotto:

Per prodotti non di telecomunicazione e per i prodotti di telecomunicazione armonizzati UE, come Bluetooth® nella classe di potenza inferiore  $\epsilon$ ai 10 mW. Per i prodotti di telecomunicazione non armonizzati UE (se applicabile, un numero di 4 cifre indicante il corpo a cui è stata inviata notifica  $C \in \mathbb{O}$ è inserito fra CE e !).

Fare riferimento all'etichetta normativa fornita sul prodotto.

Le funzionalità di telecomunicazione di questo prodotto possono essere utilizzate nei seguenti paesi UE ed EFTA: Austria, Belgio, Bulgaria, Cipro, Danimarca, Estonia, Finlandia, Francia, Germania, Grecia, Irlanda, Islanda, Italia, Lettonia, Liechtenstein, Lituania, Lussemburgo, Malta, Norvegia, Paesi Bassi, Polonia, Portogallo, Regno Unito, Repubblica Ceca, Repubblica Slovacca, Romania, Slovenia, Spagna, Svezia, Svizzera, Regno Unito.

Il connettore telefonico (non disponibile per tutti i prodotti) è destinato al collegamento con una rete telefonica analogica.

#### **Prodotti con dispositivi LAN wireless**

• Alcuni paesi possono avere obblighi specifici o requisiti speciali circa l'utilizzo di reti LAN wireless, come la limitazione all'uso in interni o restrizioni sui canali disponibili. Verificare la correttezza delle impostazioni della rete wireless per il particolare paese.

#### **Francia**

• Per l'uso di questo prodotto su LAN wireless a 2,4 GHz si applicano alcune restrizioni: Questo dispositivo può essere usato in interni in tutta la banda di frequenze da 2.400 a 2483,5 MHz (canali 1-13). Per l'uso in esterno, è possibile usare solo la banda di frequenze da 2.400 a 2.454 MHz (canali 1-7). Per l'ultimo requisito, si veda [www.arcep.fr](http://www.arcep.fr).

Il punto di contatto per le questioni normative è:

Hewlett-Packard GmbH, Dept./MS: HQ-TRE, Herrenberger Strasse 140, 71034 Boeblingen, GERMANIA

### <span id="page-50-0"></span>**Normative wireless**

Questa sezione contiene informazioni sulle normative relative ai prodotti wireless:

- Exposure to radio frequency radiation
- Notice to users in Brazil
- Notice to users in Canada
- [Notice to users in Taiwan](#page-51-0)

### **Exposure to radio frequency radiation**

### **Exposure to radio frequency radiation**

**Caution** The radiated output power of this device is far below the FCC radio frequency exposure limits. Nevertheless, the device shall be used in such a manner that the potential for human contact during normal operation is minimized. This product and any attached external antenna, if supported, shall be placed in such a manner to minimize the potential for human contact during normal operation. In order to avoid the possibility of exceeding the FCC radio frequency exposure limits, human proximity to the antenna shall not be less than 20 cm (8 inches) during normal operation.

### **Notice to users in Brazil**

### Aviso aos usuários no Brasil

Este equipamento opera em caráter secundário, isto é, não tem direito à proteção contra interferência prejudicial, mesmo de estações do mesmo tipo, e não pode causar interferência a sistemas operando em caráter primário. (Res.ANATEL 282/2001).

### **Notice to users in Canada**

### Notice to users in Canada/Note à l'attention des utilisateurs canadiens

For Indoor Use. This digital apparatus does not exceed the Class B limits for radio noise emissions from the digital apparatus set out in the Radio Interference Regulations of the Canadian Department of Communications. The internal wireless radio complies with RSS 210 and RSS GEN of Industry Canada.

Utiliser à l'intérieur. Le présent appareil numérique n'émet pas de bruit radioélectrique dépassant les limites applicables aux appareils numériques de la classe B prescrites dans le Règlement sur le brouillage radioélectrique édicté par le ministère des Communications du Canada. Le composant RF interne est conforme a la norme RSS-210 and RSS GEN d'Industrie Canada.

### <span id="page-51-0"></span>**Notice to users in Taiwan**

### 低功率電波輻射性電機管理辦法

第十二條

經型式認證合格之低功率射頻電機,非經許可,公司、商號或使用者均不得擅自變更頻 率、加大功率或變更設計之特性及功能。

第十四條

低功率射頻電機之使用不得影響飛航安全及干擾合法通信;經發現有干擾現象時,應立 即停用,並改善至無干擾時方得繼續使用。

前項合法通信,指依電信法規定作業之無線電通信。低功率射頻電機須忍受合法通信或 工業、科學及醫藥用電波輻射性電機設備之干擾。

# <span id="page-52-0"></span>**Indice**

### **A**

Al termine del periodo di assistenza [34](#page-35-0) ambiente Programma per la protezione dell'ambiente [41](#page-42-0) specifiche ambientali [40](#page-41-0) assistenza telefonica [33](#page-34-0) avvisi normativi [46](#page-47-0)

### **C**

copia specifiche [40](#page-41-0)

### **D**

dati tecnici specifiche ambientali [40](#page-41-0) specifiche di copia [40](#page-41-0) specifiche di stampa [40](#page-41-0) Durata dell'assistenza telefonica periodo di assistenza [33](#page-34-0)

### **G**

garanzia [34](#page-35-0)

### **I**

informazioni sulle regolamentazioni normative wireless [49](#page-50-0) numero di modello normativo [46](#page-47-0) informazioni tecniche requisiti di sistema [40](#page-41-0) specifiche di scansione [40](#page-41-0)

### **P**

pannello di controllo funzioni [6](#page-7-0) pulsanti [6](#page-7-0) pulsanti, pannello di controllo [6](#page-7-0)

### **R**

requisiti di sistema [40](#page-41-0) rete scheda di interfaccia [25](#page-26-0), [26](#page-27-0) Riciclaggio cartucce d'inchiostro [42](#page-43-0)

### **S**

scansione specifiche di scansione [40](#page-41-0) scheda di interfaccia [25](#page-26-0), [26](#page-27-0) stampa specifiche [40](#page-41-0) supporto tecnico alla clientela garanzia [34](#page-35-0)